Semester- 5th

Computer Applications in Civil Engineering

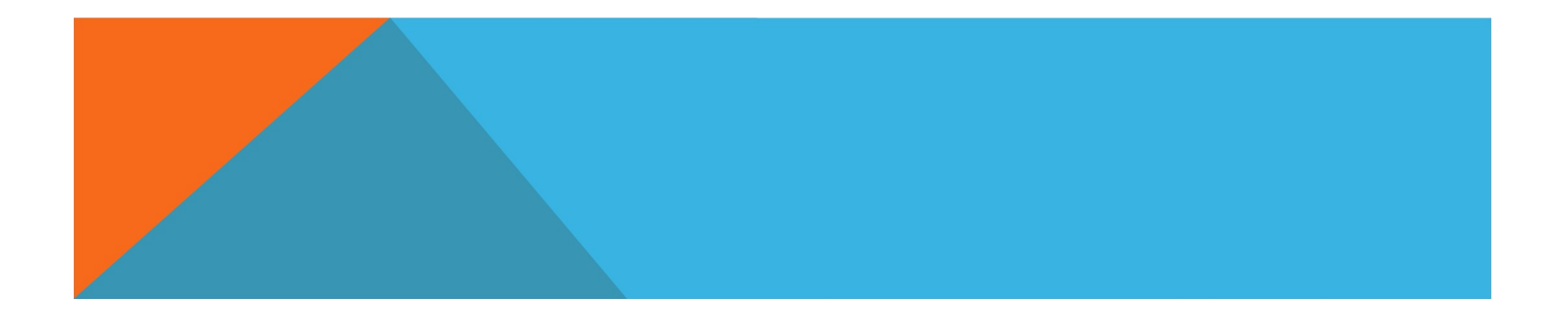

# PRESENTATION ON AUTOCAD AUTOCAD

### **OUTLINE**

- $\checkmark$  Introduction
- 
- 
- 
- 
- 
- $\checkmark$  Toolbars
- 
- 
- 
- 
- 
- $\checkmark$  Benefits of AutoCAD.

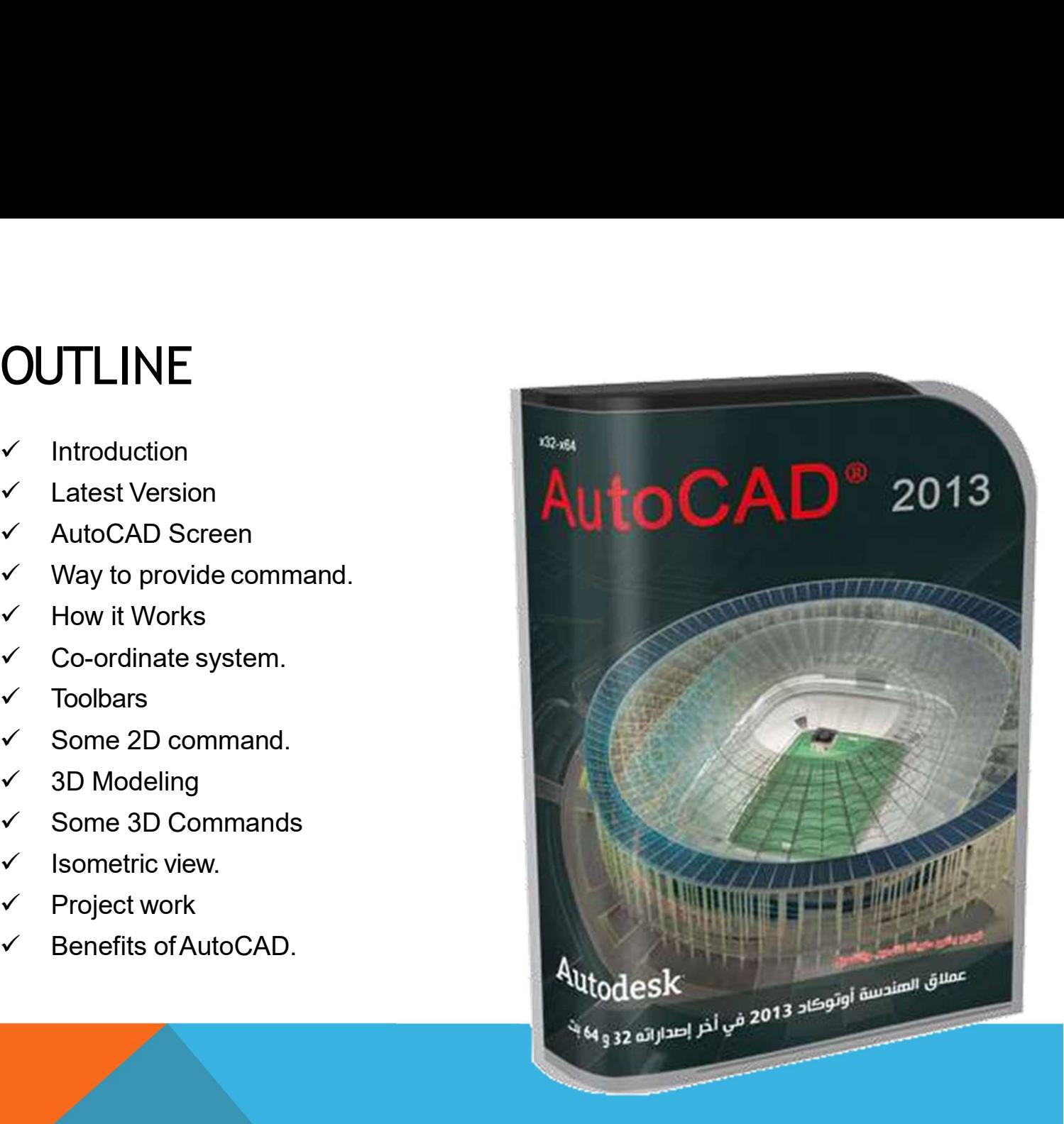

### INTRODUCTION

- The Word AutoCAD is made up of two words "Auto(logo of company)"and **The Word AutoCAD is made up of two words "Auto(logo of company)"**<br>CAD "(computer aided design)".<br>AutoCAD is 2D and 3D modeling software. INTRODUCTION<br>
V The Word AutoCAD is made up of two words "Auto(logo of company)"and<br>
CAD "(computer aided design)".<br>
V AutoCAD is 2D and 3D modeling software.<br>
V It is developed by Autodesk company.<br>
V Autodesk is an U.S. AUTOR V<br>
Alto CAD is made up of two words "Auto(logo of company)"<br>
AutoCAD is 2D and 3D modeling software.<br>
AutoCAD is 2D and 3D modeling software.<br>
AutoCAD is 2D and 3D modeling software.<br>
Autodesk is an U.S.A based comp INTRODUCTION<br>
V The Word AutoCAD is made up of two words "Auto(logo of company)"and<br>
CAD "(computer aided design)".<br>
<br>
V AutoCAD is 2D and 3D modeling software.<br>
It is developed by Autodesk company.<br>
<br>
V Autodesk is an U. The Word AutoCAD is made up of two words "Auto(logo of company)"ar<br>CAD "(computer aided design)".<br>AutoCAD is 2D and 3D modeling software.<br>It is developed by Autodesk company.<br>Autodesk is an U.S.A based company.<br>It is widel
- $\checkmark$  AutoCAD is 2D and 3D modeling software.
- 
- 
- 
- $\checkmark$  In another way we can say that AutoCAD is a designing course, which is performed by the help of computer.

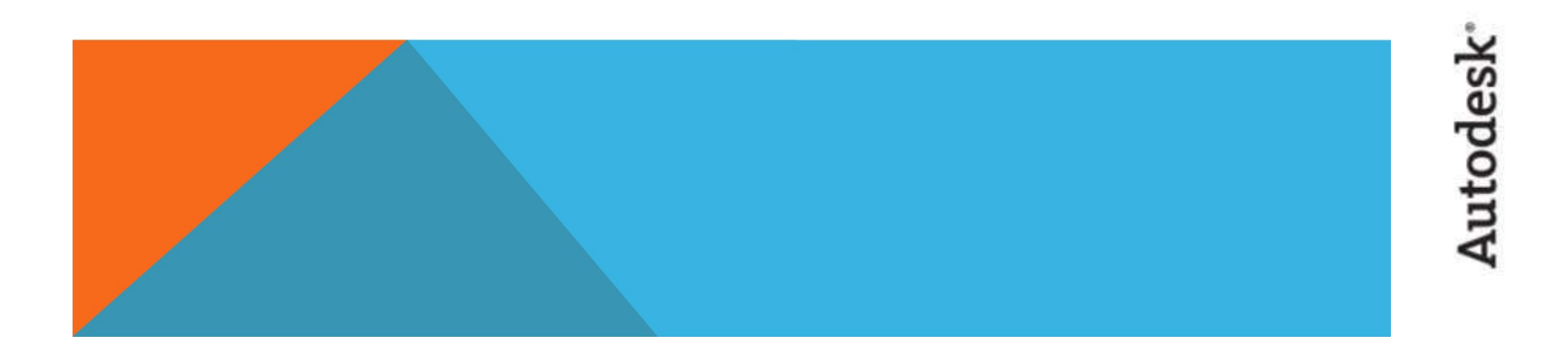

### VERSION OFAUTOCAD

- 
- 
- VERSION OF AUTOCAD<br>✓ AutoCAD software was firstly launched by Autodesk company in Dec. 1982.<br>✓ It comes in India in 1988.<br>✓ The first version of AutoCAD was R1 after that R2,R3,R4................ and so It comes in India in 1988. VERSION OF AUTOCAD<br>
V AutoCAD software was firstly launched by Autodesk company in Dec. 1982.<br>
V It comes in India in 1988.<br>
V Ine first version of AutoCAD was R1 after that R2,R3,R4…………… and so<br>
v In 2000,Autodesk launch on. **ERSION OF AUTOCAD**<br>AutoCAD software was firstly launched by Autodesk company in I<br>It comes in India in 1988.<br>The first version of AutoCAD was R1 after that R2,R3,R4.............<br>In 2000,Autodesk launched a version of Aut VERSION OF AUTOCAD<br>
→ AutoCAD software was firstly launched by Autodesk company in Dec. 1982.<br>
→ It comes in India in 1988.<br>
→ The first version of AutoCAD was R1 after that R2,R3,R4................. and so<br>
on.<br>
→ In 20 ERSION OF AUTOCAD<br>AutoCAD software was firstly launched by Autodesk compan<br>It comes in India in 1988.<br>The first version of AutoCAD was R1 after that R2,R3,R4.....<br>on.<br>In 2000,Autodesk launched a version of AutoCAD 2000 aft VERSION OF AUTOCAD<br>
→ AutoCAD software was firstly launched by Autodesk company in Dec. 1982.<br>
→ It comes in India in 1988.<br>
→ The first version of AutoCAD was R1 after that R2,R3,R4................ and so<br>
on.<br>
→ In 200
- $\checkmark$  In 2000, Autodesk launched a version of AutoCAD 2000 after that
- 
- 

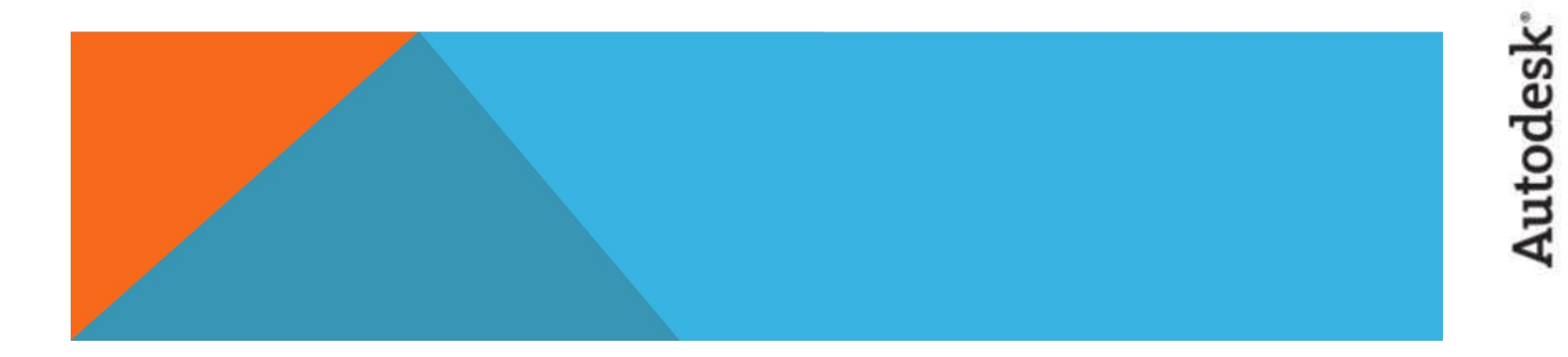

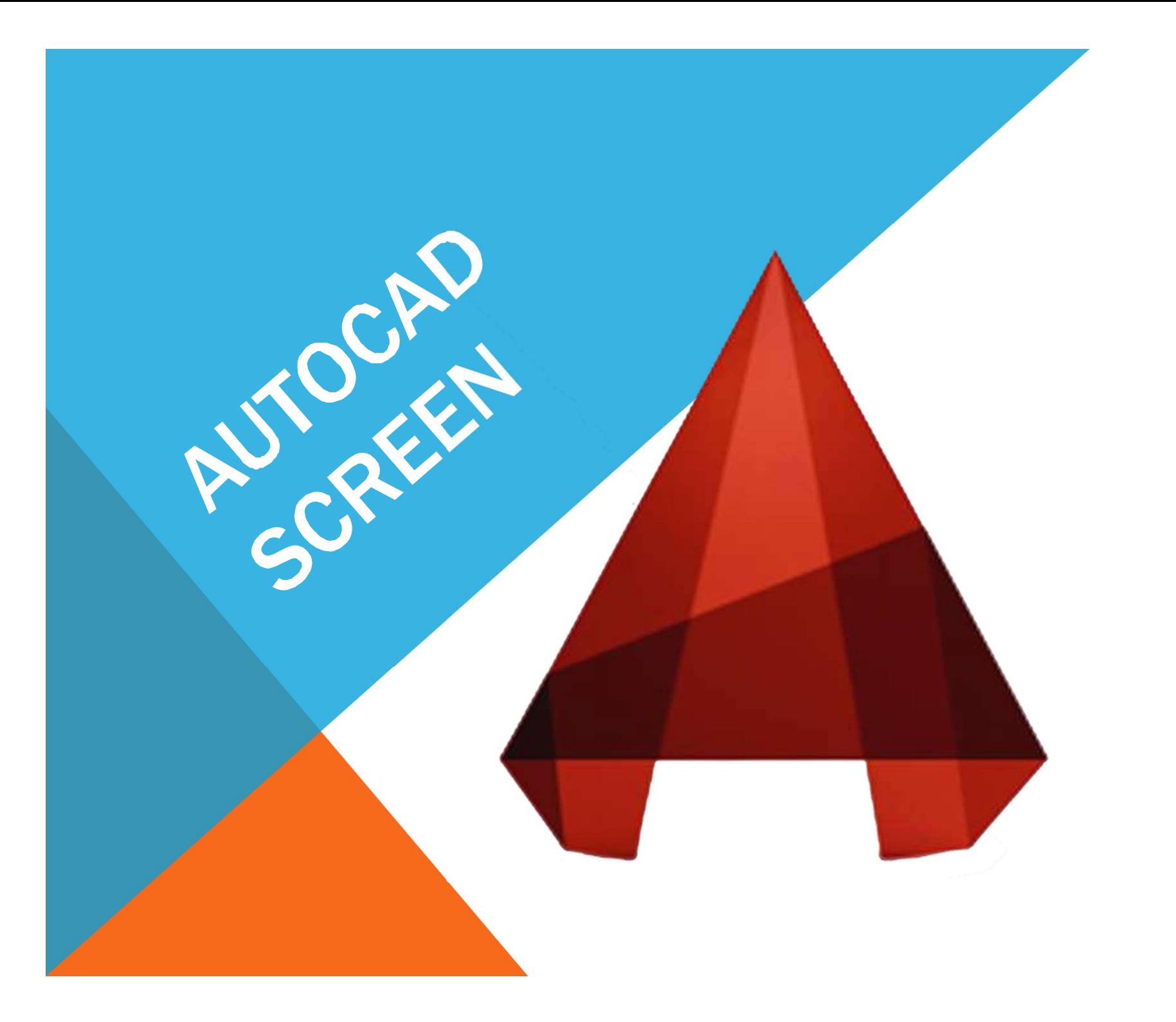

## Autodesk<sup>®</sup>

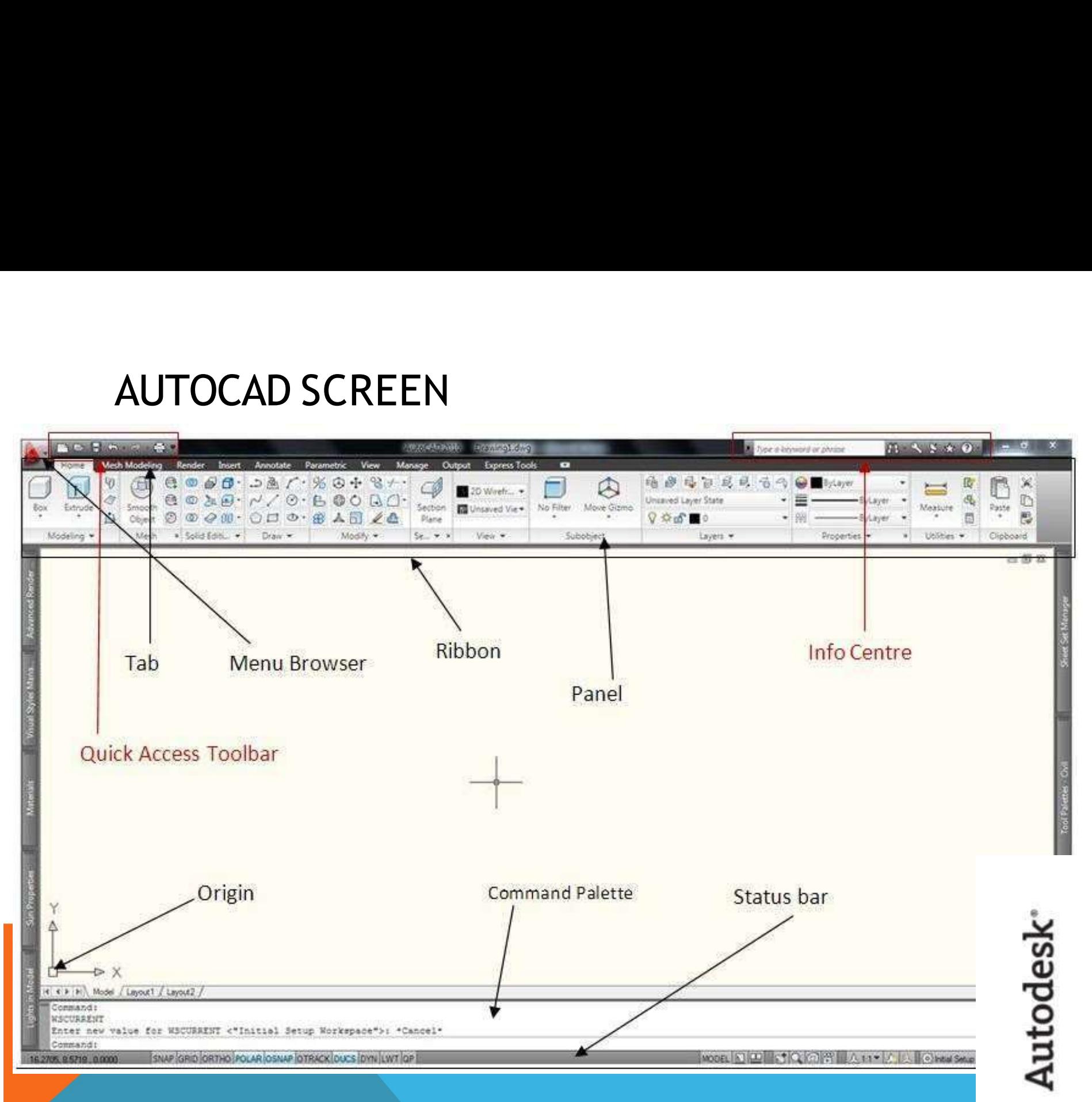

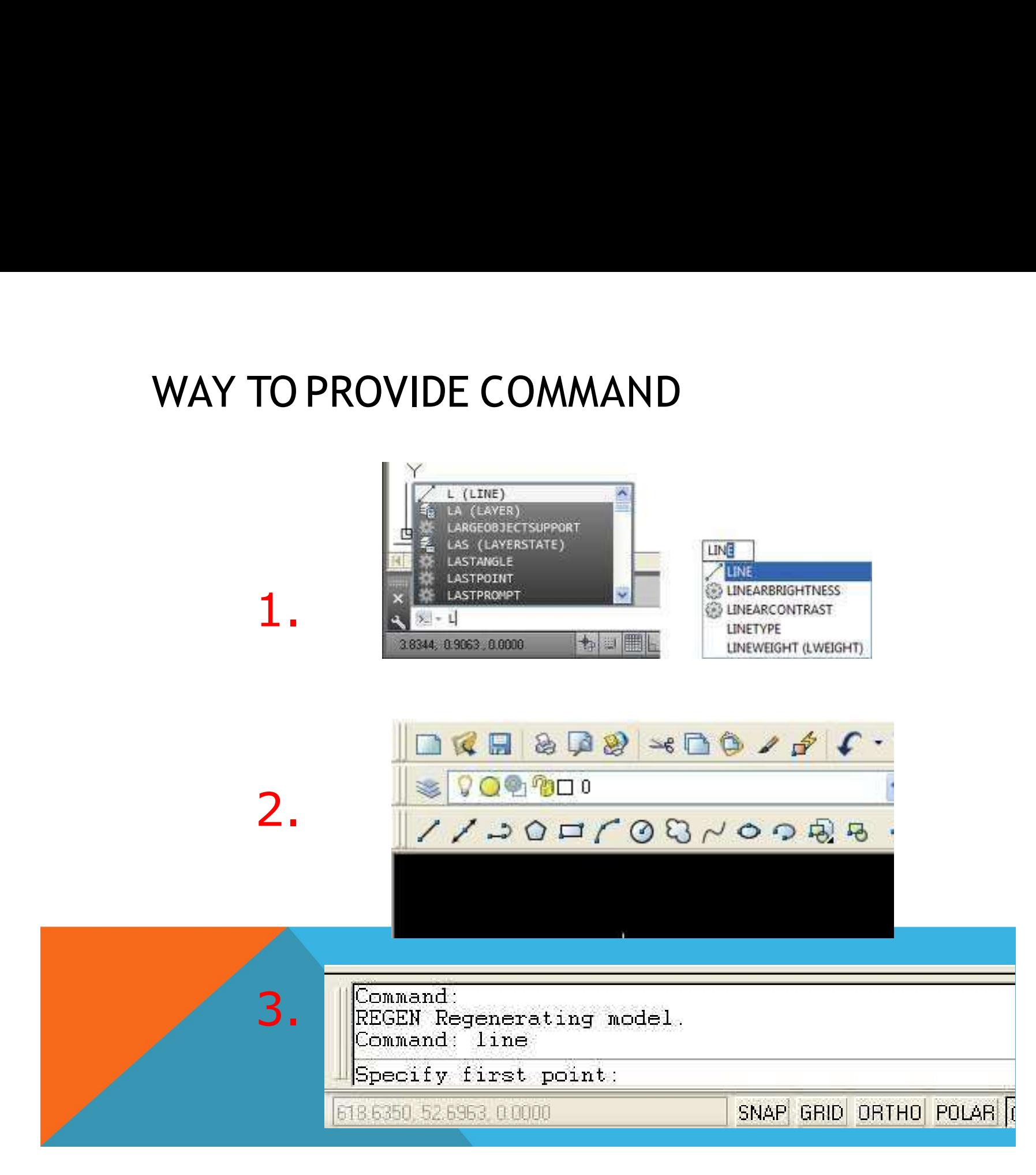

# HOW AutoCAD WORKS **HOW AutoCAD WORKS**<br>
V There is a co-ordinate system used in AutoCAD.<br>
V Every drawing shows its co-ordinate. HOW AutoCAD WORKS<br>
V There is a co-ordinate system used in AutoCAD.<br>
V Every drawing shows its co-ordinate.<br>
V In above next slide the line shows its co-ordinate that is (9,6) and (-

- 
- 
- 
- **HOW AutoCAD WORKS**<br>
V There is a co-ordinate system used in AutoCAD.<br>
V Every drawing shows its co-ordinate.<br>
V In above next slide the line shows its co-ordinate that is ( 9,6 ) and (-10,-4).<br>
V There is so many command **HOW AutoCAD WORKS**<br>
There is a co-ordinate system used in AutoCAD.<br>
Y Every drawing shows its co-ordinate.<br>
Y In above next slide the line shows its co-ordinate that is (9,6) and (-10,-4).<br>
Y There is so many commands li **OW AutoCAD WORKS**<br>There is a co-ordinate system used in AutoCAD.<br>Every drawing shows its co-ordinate.<br>In above next slide the line shows its co-ordinate that is (9,6) and (-10,-4).<br>There is so many commands like copy, mov **HOW AutoCAD WORKS**<br>
V There is a co-ordinate system used in AutoCAD.<br>
V Every drawing shows its co-ordinate.<br>
V In above next slide the line shows its co-ordinate that is (9,6) and (-10,-4).<br>
V There is so many commands
- **COM AUTOCAD WORKS**<br>There is a co-ordinate system used in AutoCAD.<br>Every drawing shows its co-ordinate.<br>In above next slide the line shows its co-ordinate that is (9,6)<br>There is so many commands like copy, move ,rotate ,mi There is a co-ordinate system used in AutoCAD.<br>
Every drawing shows its co-ordinate.<br>
In above next slide the line shows its co-ordinate that is (9,6) and<br>
There is so many commands like copy, move ,rotate ,mirror in 2D,<br>
- Using line , arc , circle , rectangle , ellipse & polygon , so many drawing of

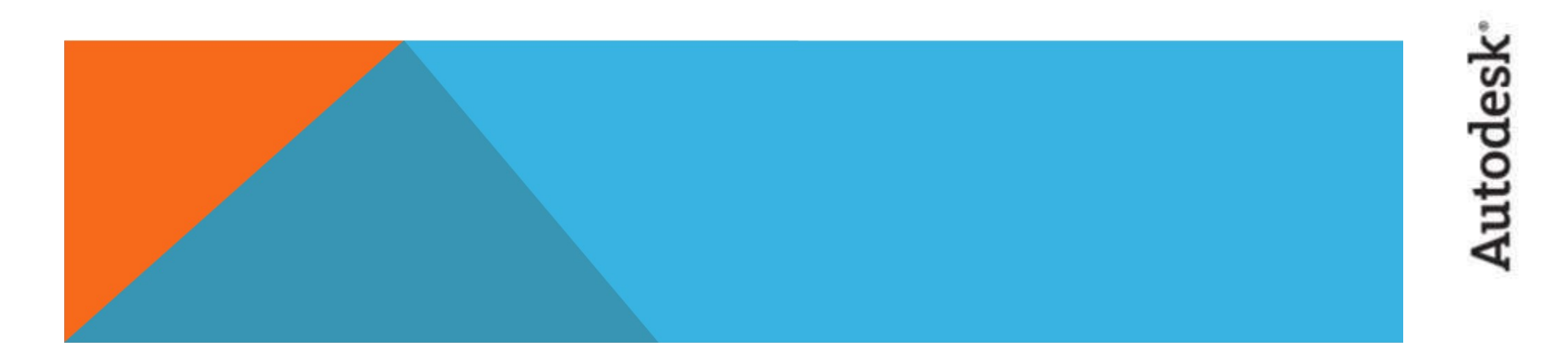

### **CO-ORDINATE SYSTEM**

- 
- CO-ORDINATE SYSTEM<br>
✓ Every thing that we draw in AutoCAD is exact.<br>
✓ All object drawn on screen is based on simple X-Y co-ordinate system.<br>
✓ In AutoCAD it is known as world co-ordinate system (WCS).
- 
- **CO-ORDINATE SYSTEM**<br>  $\checkmark$  Every thing that we draw in AutoCAD is exact.<br>  $\checkmark$  All object drawn on screen is based on simple X-Y co-ordinate system.<br>  $\checkmark$  In AutoCAD it is known as world co-ordinate system (WCS).<br>  $\check$ CO-ORDINATE SYSTEM<br>
V Every thing that we draw in AutoCAD is exact.<br>
V All object drawn on screen is based on simple X-Y co-ordinate system.<br>
V In AutoCAD it is known as world co-ordinate system (WCS).<br>
V We are drawing a  $\checkmark$  We are drawing a line, so we have two points A(-10,-4) and B(9,6). As shown

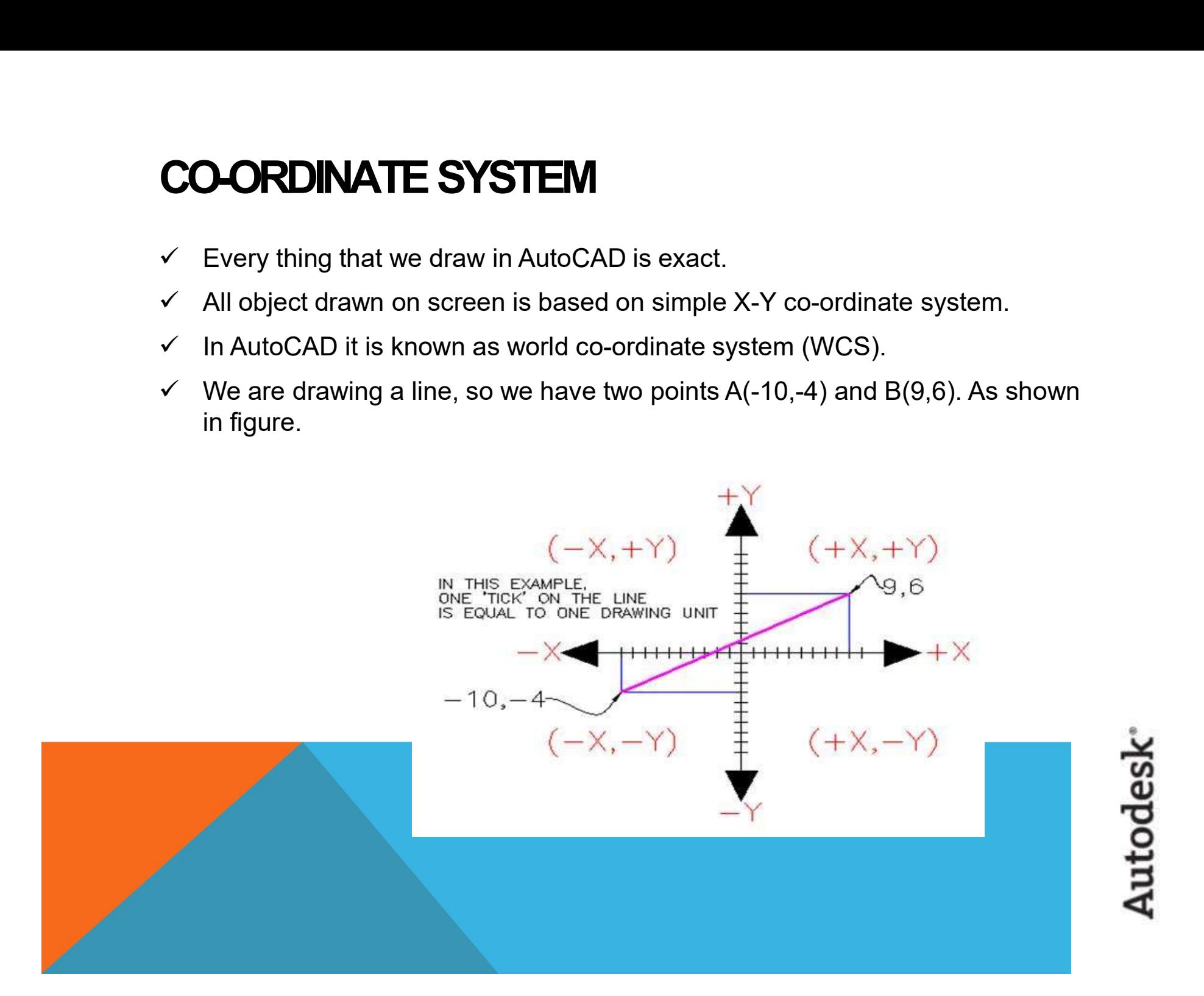

- The UCS and WCS<br>  $\checkmark$  The AutoCAD world is 3 dimensional. However, if we want to draw a 2d<br>
object. such as a plan or a section. we will use only 2 dimensions (x and y).  $\checkmark$  The AutoCAD world is 3 dimensional. However, if we want to draw a 2d **COBJECT AS AND MES**<br>The AutoCAD world is 3 dimensional. However, if we want to draw a 2d<br>object, such as a plan or a section, we will use only 2 dimensions (x and y).<br>WCS (world coordinate system) is the imaginary plane t
- $\checkmark$  WCS (world coordinate system) is the imaginary plane that is parallel to the The AutoCAD world is 3 dimensional. However, if we want to draw a 2d<br>object, such as a plan or a section, we will use only 2 dimensions (x and y).<br>WCS (world coordinate system) is the imaginary plane that is parallel to th
- $\checkmark$  Modifications made to the World Coordinate System (WCS) result in a User Coordinate System (UCS). It is the plane that you work on. It enables the **NE SUCS AND WES**<br>The AutoCAD world is 3 dimensional. However, if we want to draw a 2d<br>object, such as a plan or a section, we will use only 2 dimensions (x and y)<br>WCS (world coordinate system) is the imaginary plane that The AutoCAD world is 3 dimensional. However, if we want to draw a 2d object, such as a plan or a section, we will use only 2 dimensions (x and y).<br>WCS (world coordinate system) is the imaginary plane that is parallel to th
- $\checkmark$  To create a new UCS, type ucs on the command window, then say New and

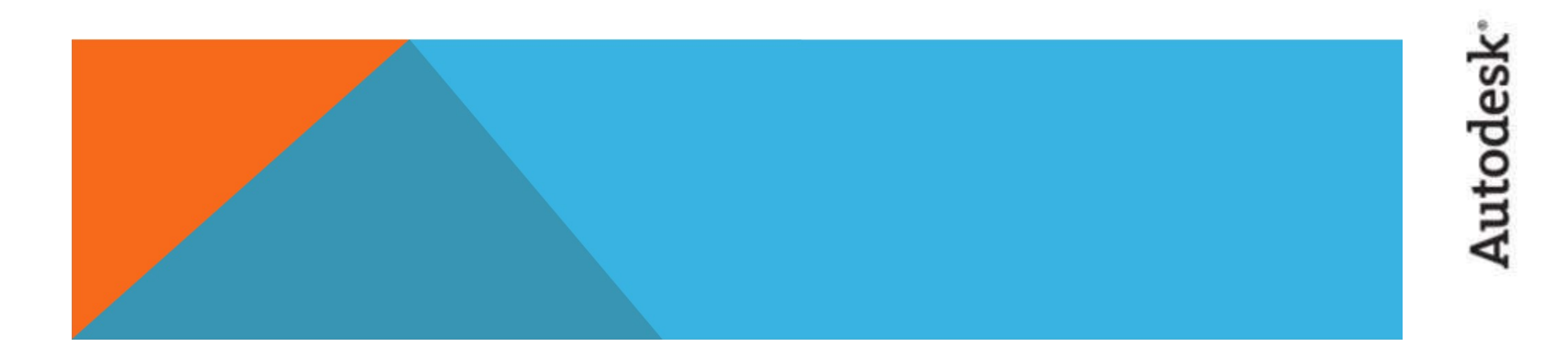

DRAW TOOLBAR AND MODIFY TOOLBAR:<br>Following image shows two very basic tool bars, these will be heavily<br>lised as you progress fouards the and of your drawing. You can access Following image shows two very basic tool bars, these will be heavily used as you progress towards the end of your drawing. You can access DRAW TOOLBAR AND MODIFY TOOLBAR:<br>Following image shows two very basic tool bars, these will be heavily<br>used as you progress towards the end of your drawing. You can acces<br>these tool bars under Home tab.<br> $\overline{X} \rightarrow \overline{X} \oplus$ 

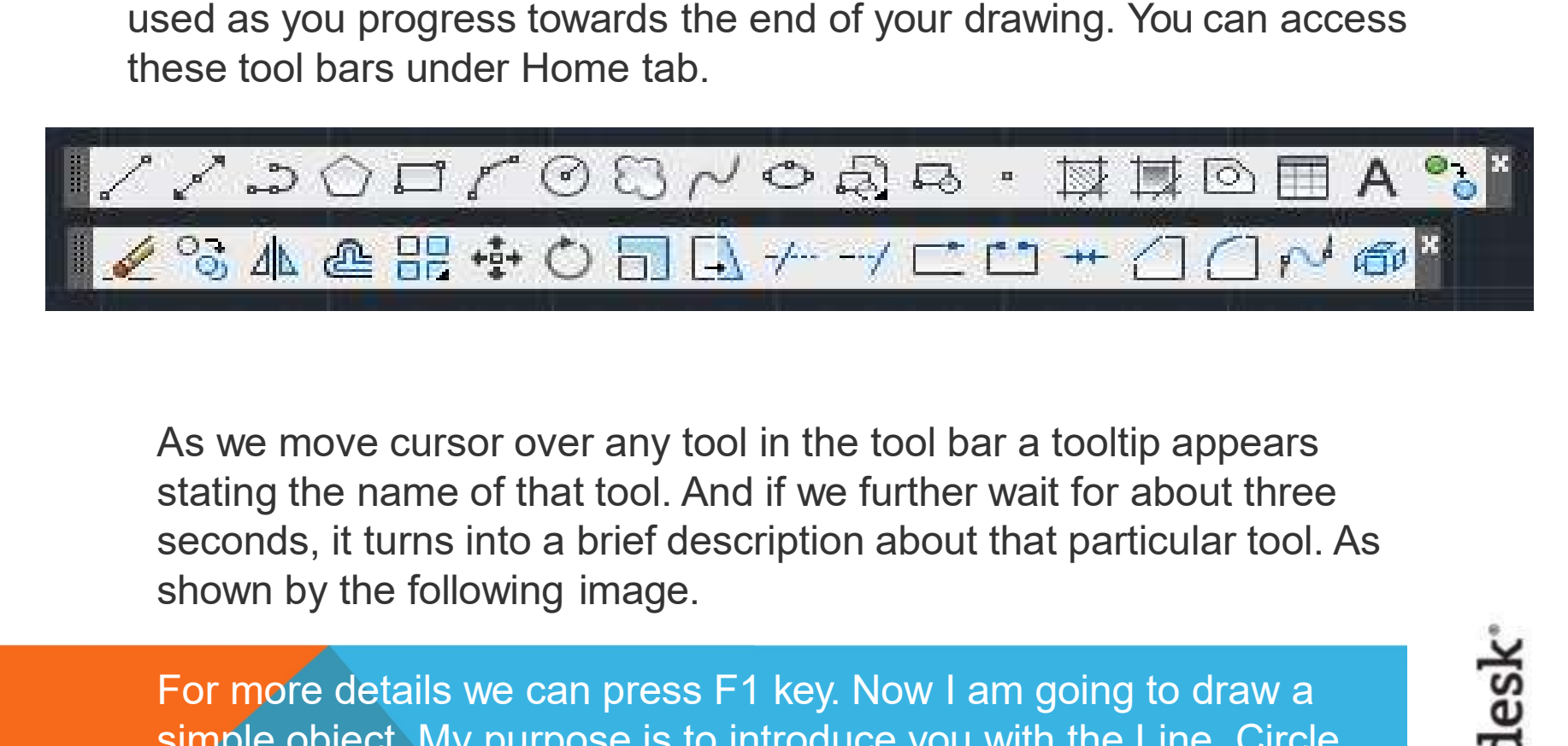

As we move cursor over any tool in the tool bar a tooltip appears stating the name of that tool. And if we further wait for about three seconds, it turns into a brief description about that particular tool. As As we move cursor over any tool in the tool bar a tooltip appears<br>stating the name of that tool. And if we further wait for about three<br>seconds, it turns into a brief description about that particular tool. As<br>shown by th

For more details we can press F1 key. Now I am going to draw a<br>simple object. My purpose is to introduce you with the Line, Circle,<br>Offset, Erase, Move, Fillet and Chamfer commands. But first let us<br>decide about unit syste simple object. My purpose is to introduce you with the Line, Circle, Offset, Erase, Move, Fillet and Chamfer commands. But first let us

### DIMENSION TOOLBAR:

AutoCAD provides a whole range of dimensioning tools which can be used to MENSION TOOLBAR :<br>coCAD provides a whole range of dimensioning tools which can be used to<br>quickly dimension any drawing without the need for measurement.<br>Dimensioning in AutoCAD is automatic; lines, arrows and text are all Dimensioning in AutoCAD is automatic; lines, arrows and text are all taken care of by the dimension commands. AutoCAD dimensions are special blocks MENSION TOOLBAR :<br>
oCAD provides a whole range of dimensioning tools which can be used to<br>
quickly dimension any drawing without the need for measurement.<br>
Dimensioning in AutoCAD is automatic; lines, arrows and text are a MENSION TOOLBAR :<br>
ccAD provides a whole range of dimensioning tools which can be used to<br>
quickly dimension any drawing without the need for measurement.<br>
Dimensioning in AutoCAD is automatic; lines, arrows and text are

AutoCAD provides lots of control over the way dimensions look. Using a system similar to text styles, dimension styles allow you to design dimensions so that

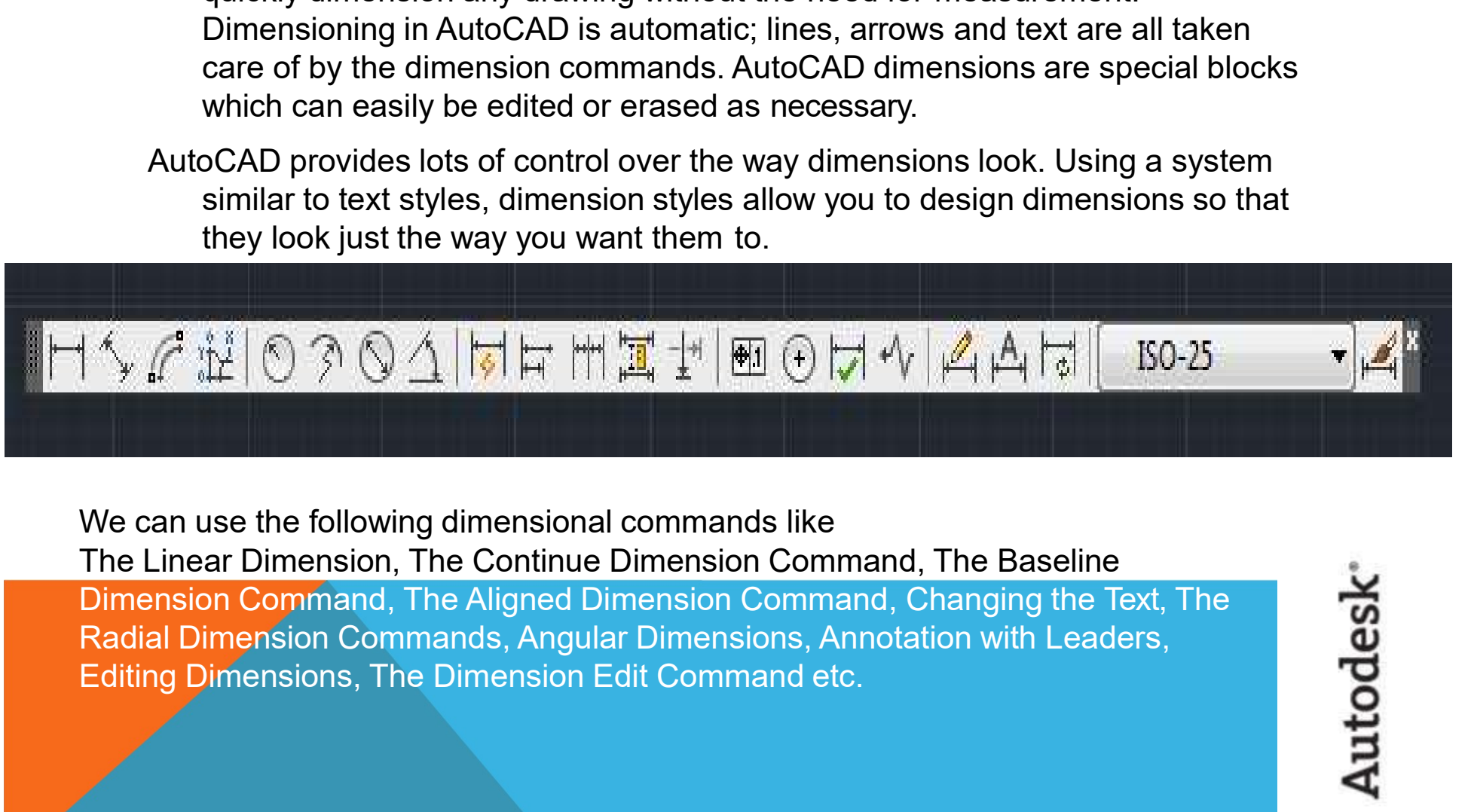

The Linear Dimension, The Continue Dimension Command, The Baseline Dimension Command, The Aligned Dimension Command, Changing the Text, The<br>Radial Dimension Commands, Angular Dimensions, Annotation with Leaders,<br>Editing Dimensions, The Dimension Edit Command etc. Radial Dimension Commands, Angular Dimensions, Annotation with Leaders,

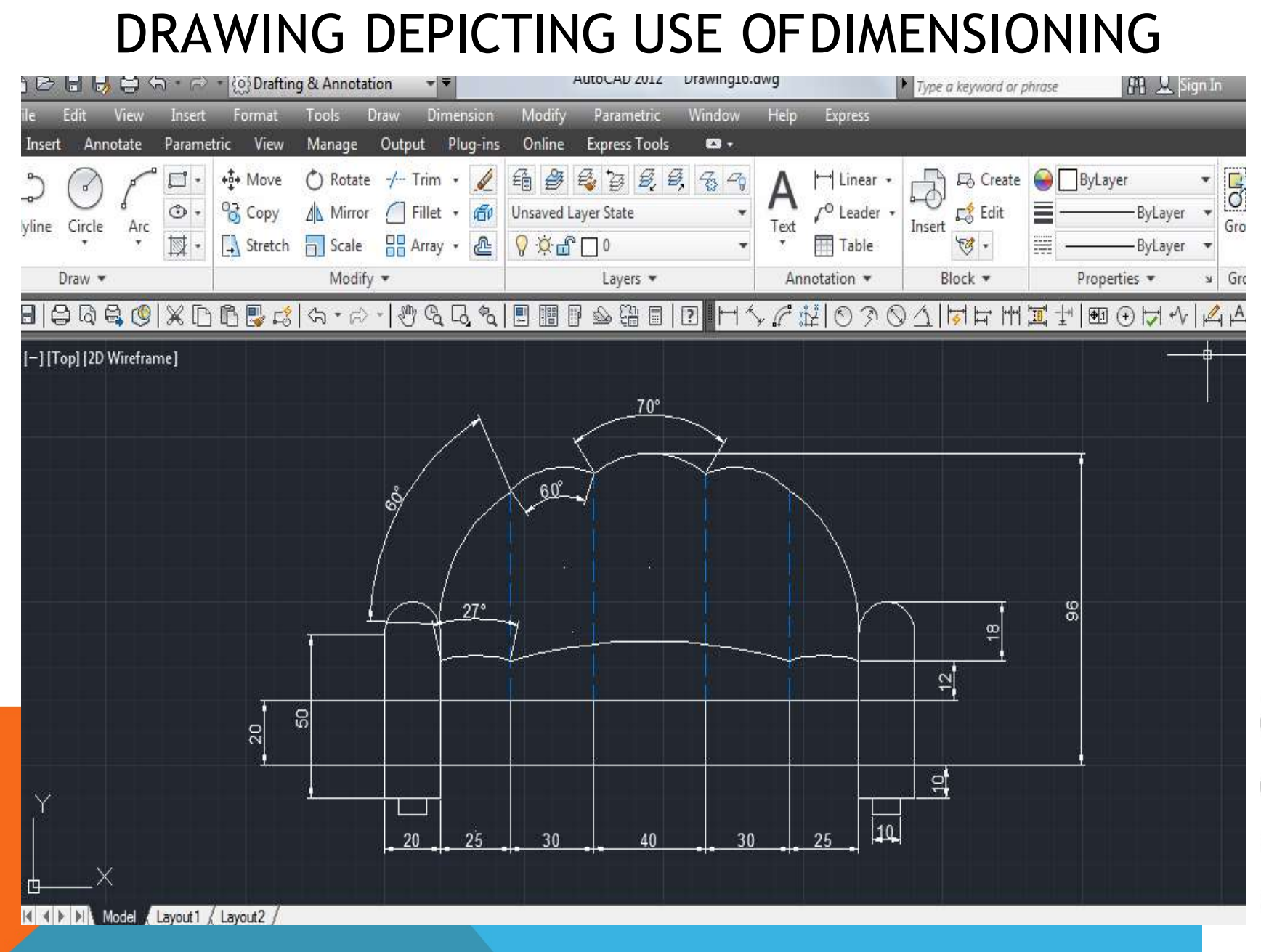

**HOW TO SET DRAWING UNITS:**<br>To set the drawing units, go to the drop down window at the top let side of the AutoCAD 2013 screen labeled as **Format** or just press Alt + **o** key to do so. And from this menu select units. A p To set the drawing units, go to the drop down window at the top let side of the AutoCAD 2013 screen labeled as Format or just press Alt + o key to do so. And from this menu select units. A pop up window will appear that will set our **HOW TO SET DRAWING UNITS:**<br>To set the drawing units, go to the drop down window at the top let s<br>AutoCAD 2013 screen labeled as **Format** or just press Alt + o key to do<br>from this menu select units. A pop up window will ap

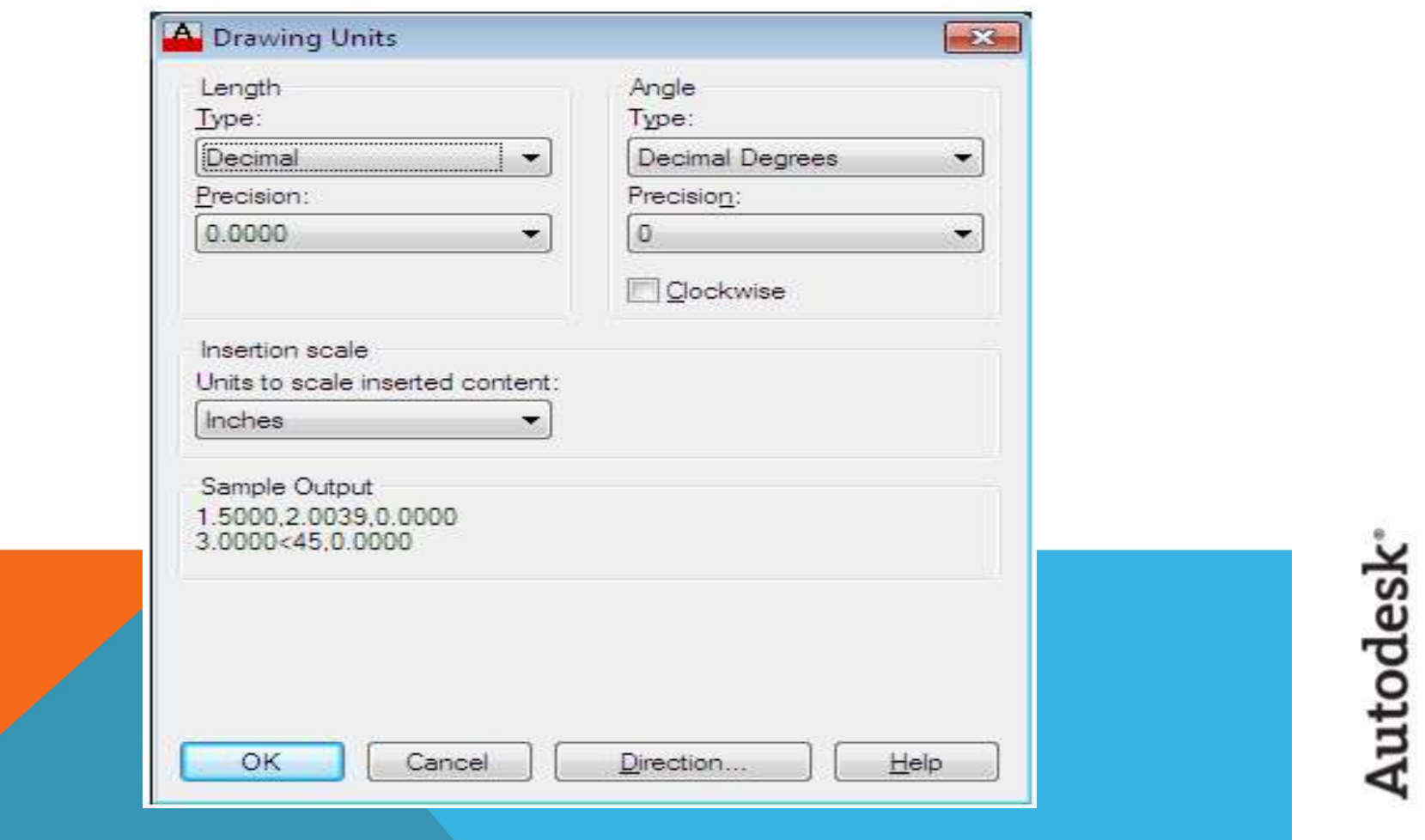

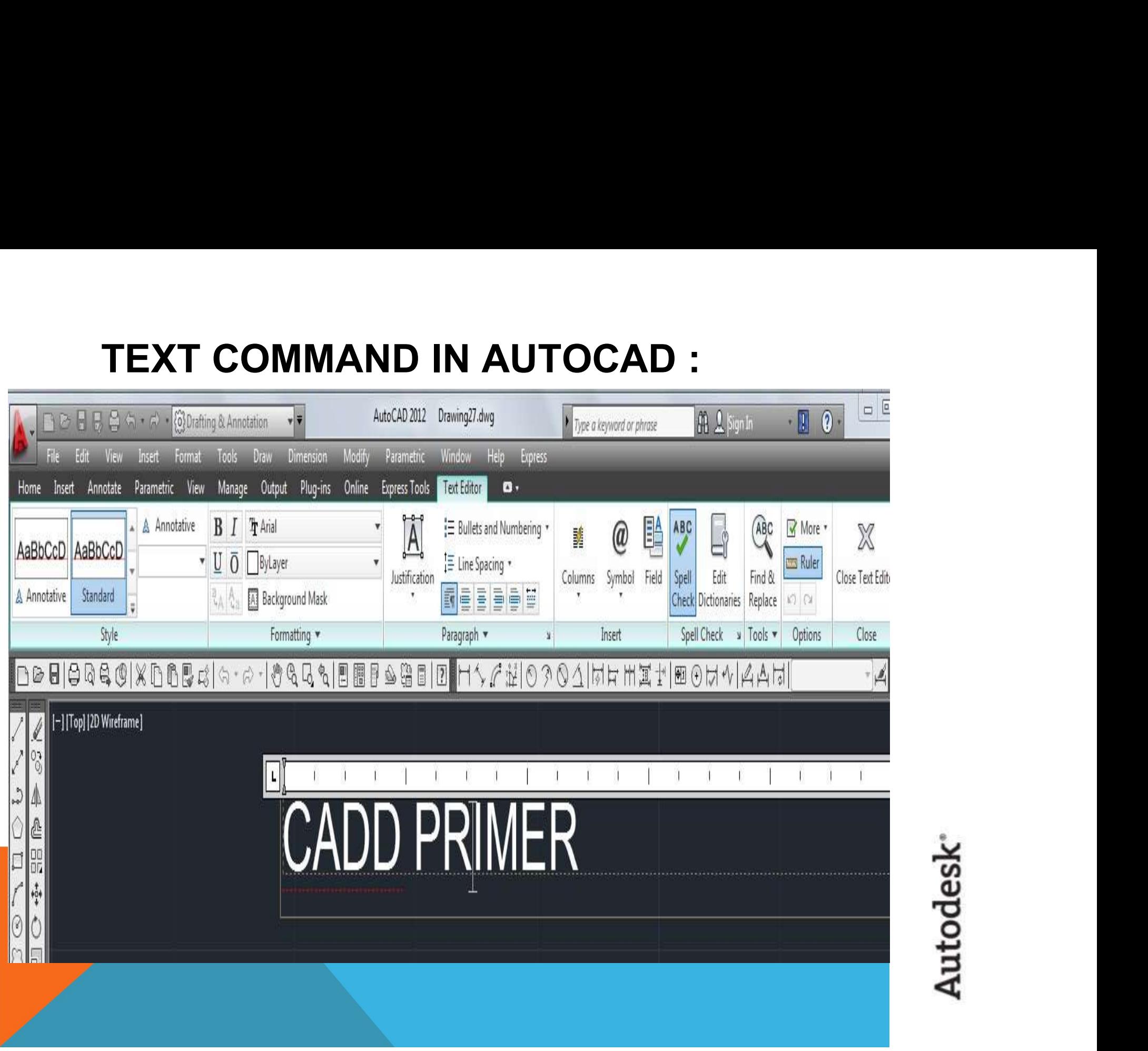

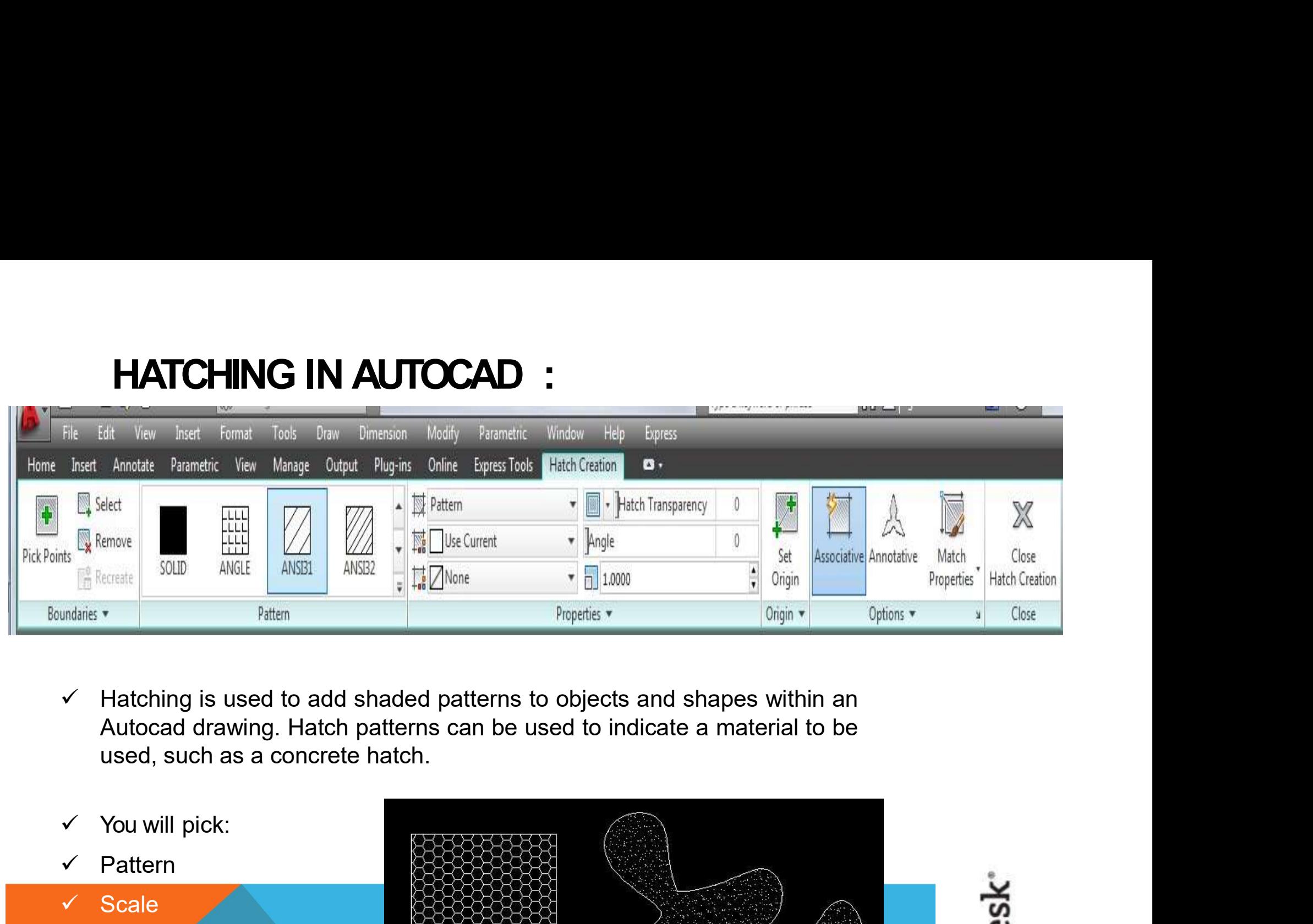

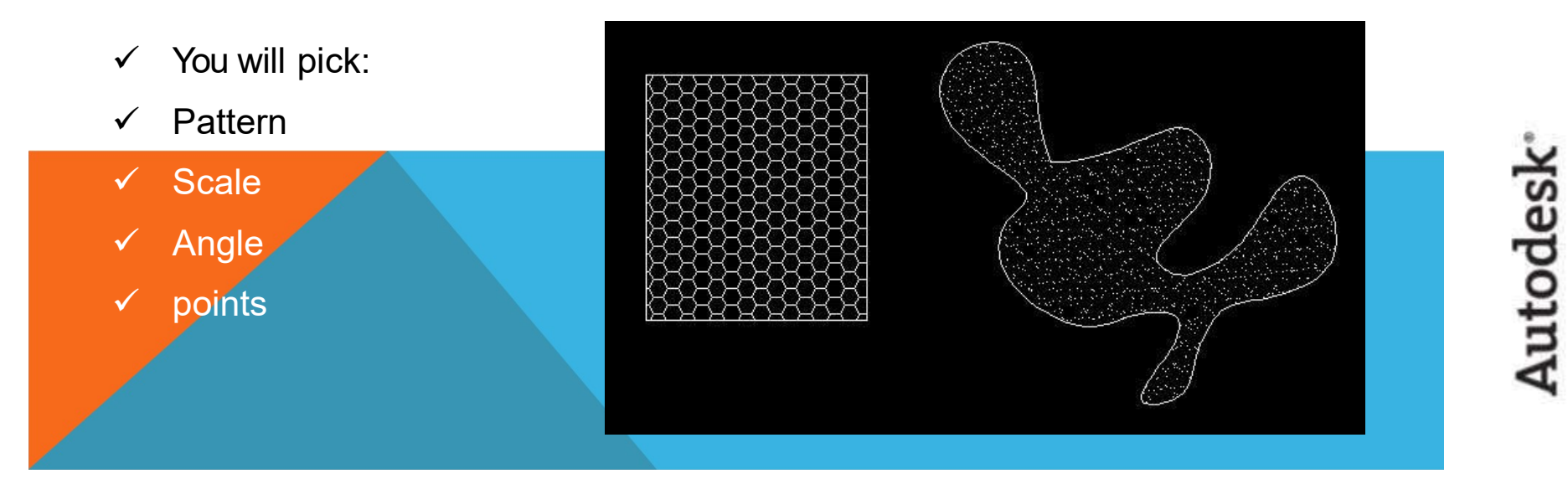

### **BLOCK MAKING:**

So, setting up a Block looks like this:

First, we select all the objects that we want to add to the block and type in

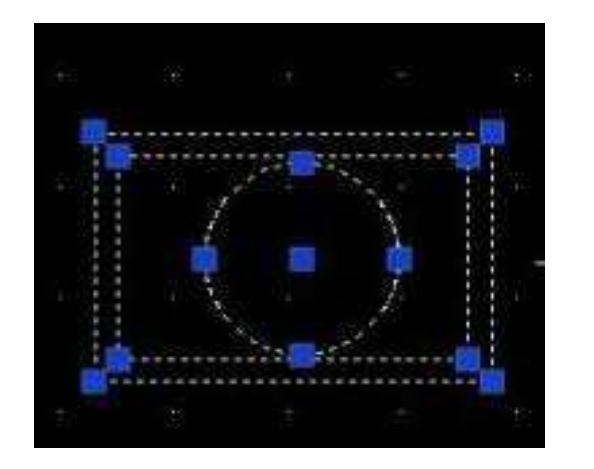

**COCK MAKING:**<br>
setting up a Block looks like this:<br>
First, we select all the objects that we want to add to the block and type in<br>
Block in the AutoCAD Commands window, and hit "Enter"<br>
The window that pops up will prompt The window that pops up will prompt us for a number of fields, but the most important is "Name". For example "School Chair". There will be three options for handling objects. The first is this:<br>
this:<br>
sthat we want to add to the block and type in<br>
ands window, and hit "Enter"<br>
The window that pops up will prompt us for a<br>
number of fields, but the most important is<br>
"Name". For example "School Chair". Ther command to group all objects into one "thingy" for manipulation. Convert to Block gets rid of all the separate instances that make up the object, but makes it a block. "Delete" is really horribly misnamed. It converts the object to a block, and this:<br>
this:<br>
s that we want to add to the block and type in<br>
ands window, and hit "Enter"<br>
The window that pops up will prompt us for a<br>
number of fields, but the most important is<br>
"Name". For example "School Chair". The still loaded up and ready to be replicated ands window, and hit "Enter"<br>The window that pops up will prompt us for a<br>number of fields, but the most important is<br>"Name". For example "School Chair". There will<br>be three options for handling objects. The first is<br>"Reta

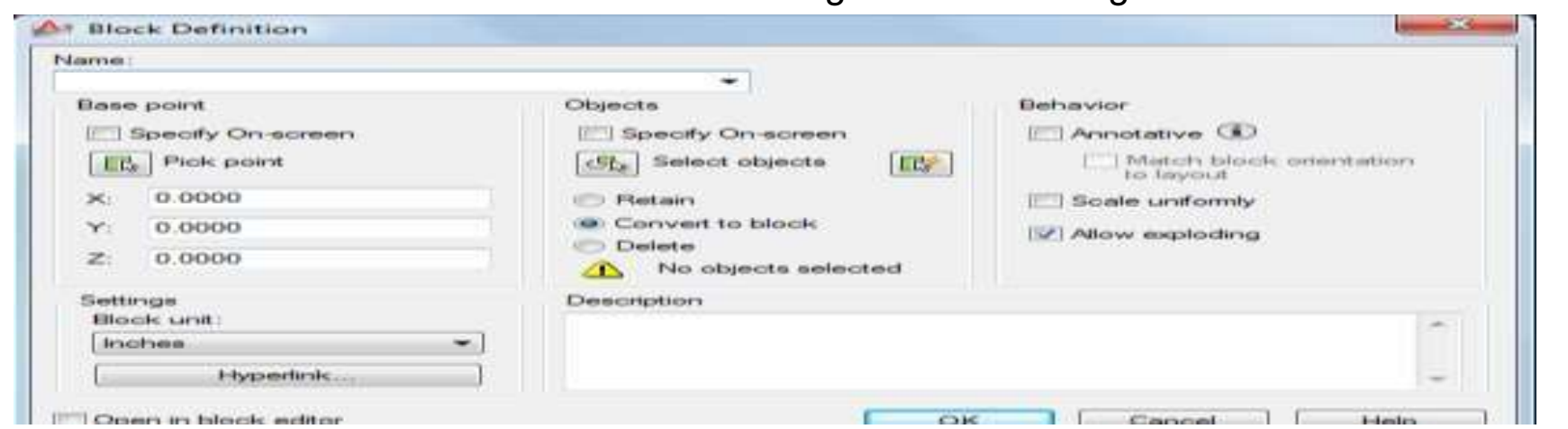

**Insertion of Blocks**<br>To insert a saved block, go to the Insert menu, then I<br>the name of the saved block you want to include; it'll To insert a saved block, go to the Insert menu, then Blocks, and select the name of the saved block you want to include; it'll appear at the point that you last clicked with the mouse. When the Block Definition window is opened, you can click the button by the words "Base Point" and define the default position in the drawing for inserted blocks to appear, which can be a real time saver. You should also make sure that the units selected from the drop down menu match the units you're doing your drawing in; it's generally going to match by default, but it's the first place to look when Insertion of Blocks<br>
To insert a saved block, go to the Insert menu, then Blocks, and select<br>
the name of the saved block you want to include; it'll appear at the point<br>
that you last clicked with the mouse. When the Block

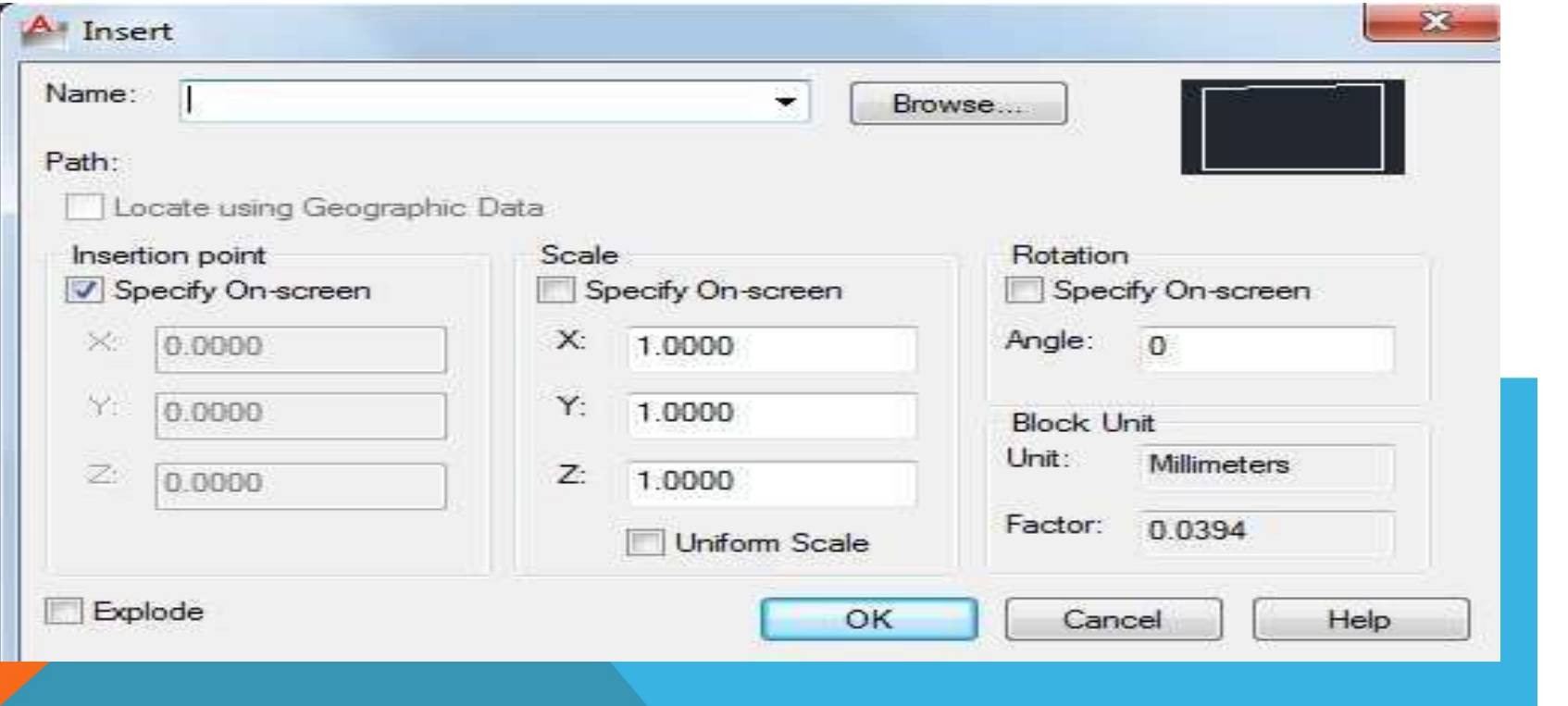

### COMMANDS WITH SHORTCUT

1. Co-ordinate System \* Absolute Co-Sys (x,y) \* Relative Co-Sys  $(a\theta x,y)$ \* Polar Co-Sys  $(a)$  dissang)  $2.$  Line :- L  $3.$  Circle :- C 4. Tracking :- TK 5. Offset :-  $O$  $6.$  Trim :- TR 7. Extend :-  $EX$  $8.$  Copy :- CO 9. Move :-  $M$  $10.$  Polyline :- PL 11. Rotate :-  $RO$ 12. Fillet :-  $F$ 13. Chamfer :- CHA 14. Polygon :- POL 15. Array :- AR 16. Rectangle :- REC 17. Mirror :- MI 18. Table :- TAB 19. Units :- UN

20.  $F$ llipse :-  $F$ I.  $21$  Block  $\approx$  BL 22. Write Block :- WBL 23. Points :-  $P()$  $24$ . Hatch  $\div$  H 25. Scale  $\div$  SC  $26.$  Arc Text :- ARCT 27. Donut :-  $D()$ 28. Sketch :- SK 29. Stretch  $\approx$  S  $30.$  Join :- J 31. Simple Text :- DT 32. Mutiline Text :- MT 33. Dimension Style :- D 34. Dimension Scale :- DIMSC  $35. Plot:  $Ctrl + P$$ 36. Pan :-  $P$ 37. Isoplane :-  $F5$ 38. Tool Pallete :-  $Ctr1+3$ 39. Match Property :- MA 40. Explode :- $X$ 

# SOME 2D DRAWINGS MADE DURING THE<br>AUTODESK AUTOCAD COURSE : AE 2D DRAWINGS MADE DURING THE<br>AUTODESK AUTOCAD COURSE :<br>Of Circle Command (c) (ttt)

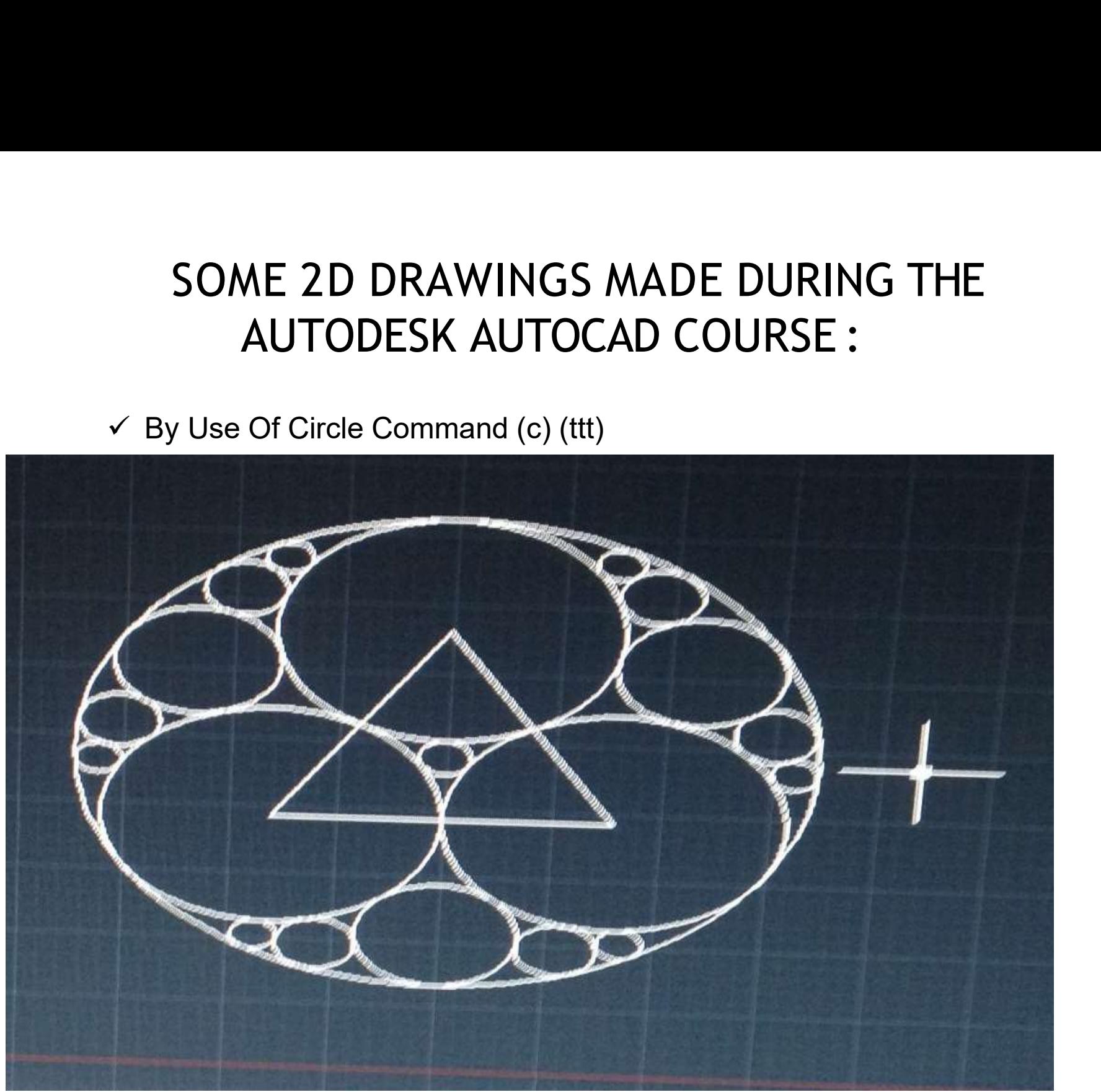

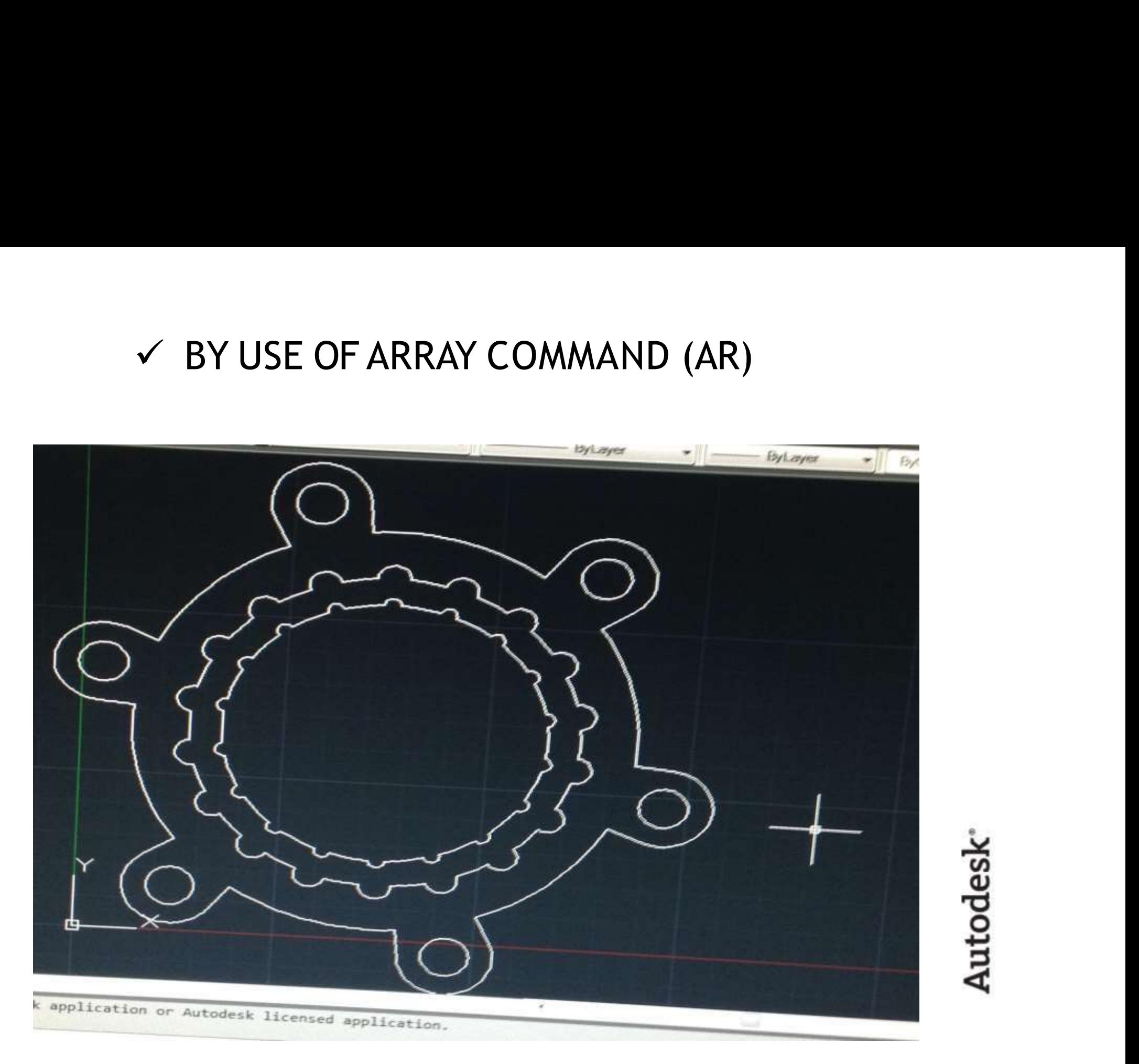

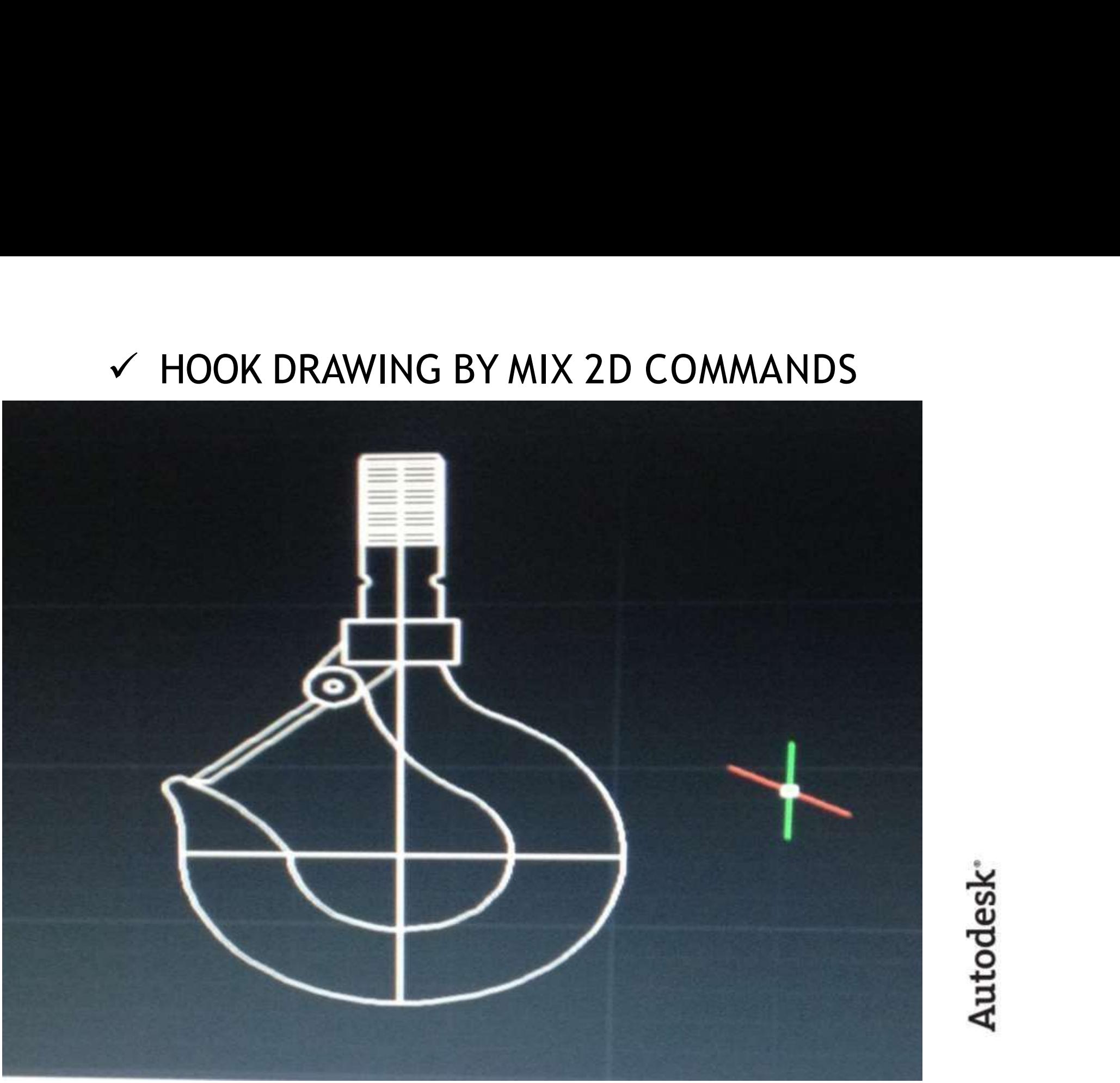

Autodesk<sup>®</sup>

# **Introduction to Isometric<br>Drawings :** Drawings :

- The most common type of pictorial drawing used in the drafting industry is the isometric drawing. . This supplement focuses on tools and drawing aids that help you create 2D isometric views that look 3D, as if the object tilts toward you. **Introduction to Isometric**<br> **Drawings :**<br>
most common type of pictorial drawing used in the drafting industry is the<br>
isometric drawing. This supplement focuses on tools and drawing aids that help<br>
you create 2D isometric **Introduction to Isometric**<br> **Drawings :**<br>
most common type of pictorial drawing used in the drafting industry is the<br>
isometric drawing. . This supplement focuses on tools and drawing aids that help<br>
you create 2D isometr applications. AutoCAD and ItsApplications— **Introduction to Isometric Sometric Sometric Computer**<br> **Drawings :**<br>
most common type of pictorial drawing used in the drafting industry is the<br>
isometric drawing. . This supplement focuses on tools and drawing aids that **Drawing** S<br> **Example 18 and the depth of the depth of the supplement focuses on tools and drawing aids that help<br>
you create 2D isometric views that look 3D, as if the object tilts toward you.<br>
However, a 3D model provide**
- Advanced describes how to construct 3D models.The term isometric means equal (iso) measure (metric). An isometric drawing has no perspective, and therefore edges that are equal in length are drawn equal in length. The angles between the three
- are equal. The vertical edges of an object are parallel to each other and form measurable isometric lines 90° from horizontal. The horizontal edges of an object are parallel to each other and form measurable isometric lines  $30^{\circ}$  from horizontal. measure (metric). An isometric drawing has no perspective, and therefore edges<br>that are equal in length are drawn equal in length. The angles between the three<br>principle planes and edges of an object<br>are equal. The vertica are equal. The vertical edges of an object are parallel to each other and form<br>
measurable isometric lines 90° from horizontal. The horizontal edges of an object<br>
are parallel to each other and form measurable isometric li
- Circular features appear elliptical in an isometric drawing. The Isocircle option of the ELLIPSE tool, allows you to construct isometric circles and arcs easily. Isometric text uses a specific obliquing angle and rotation depending on the plane and drawing application. movevel, a 3D induct provides a better way to display isometric views, for most<br>applications. AutoCAD and ItsApplications—<br>Advanced describes how to construct 3D models. The term isometric means equal (<br>measure (metric). A Advanced describes how to construct 3D models. The term isometric means economenties that are equal in length are drawn equal in length. The angles between the principle planes and edges of an object<br>are qual. The vertical principle planes and edges of an object<br>are equal. The vertical edges of an object are parallel to each other and form<br>measurable isometric lines 90° from horizontal. The horizontal edges of an ob<br>are parallel to each othe
- 
- 
- 
- -

# SOME ISOMETRIC DRAWINGS MADE DURING<br>THE AUTODESK AUTOCAD COURSE :<br>Properties a [Groups | Utilities | Clipboard THE AUTODESK AUTOCAD COURSE :

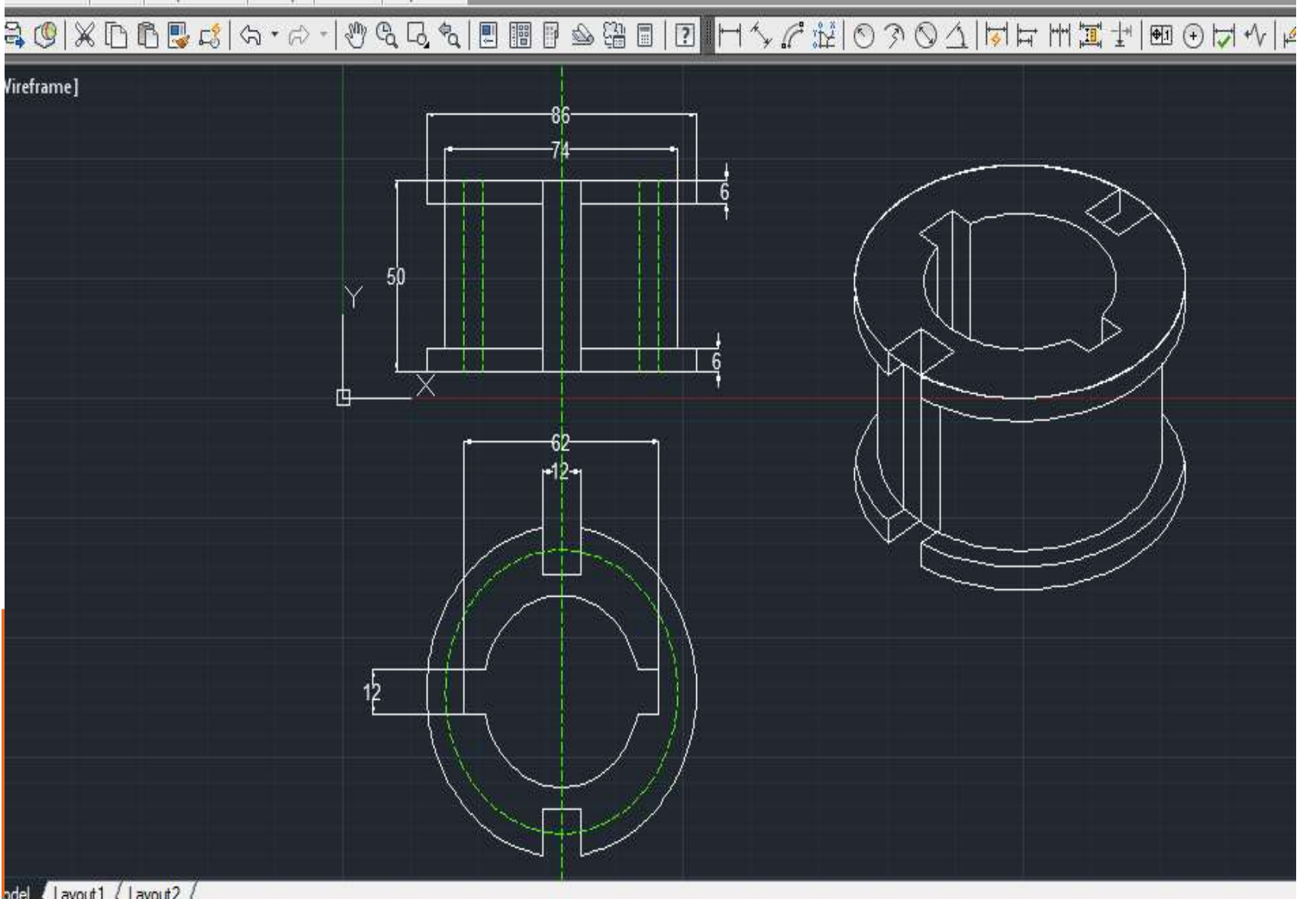

### ISOMETRIC DRAWING OF KITCHEN:

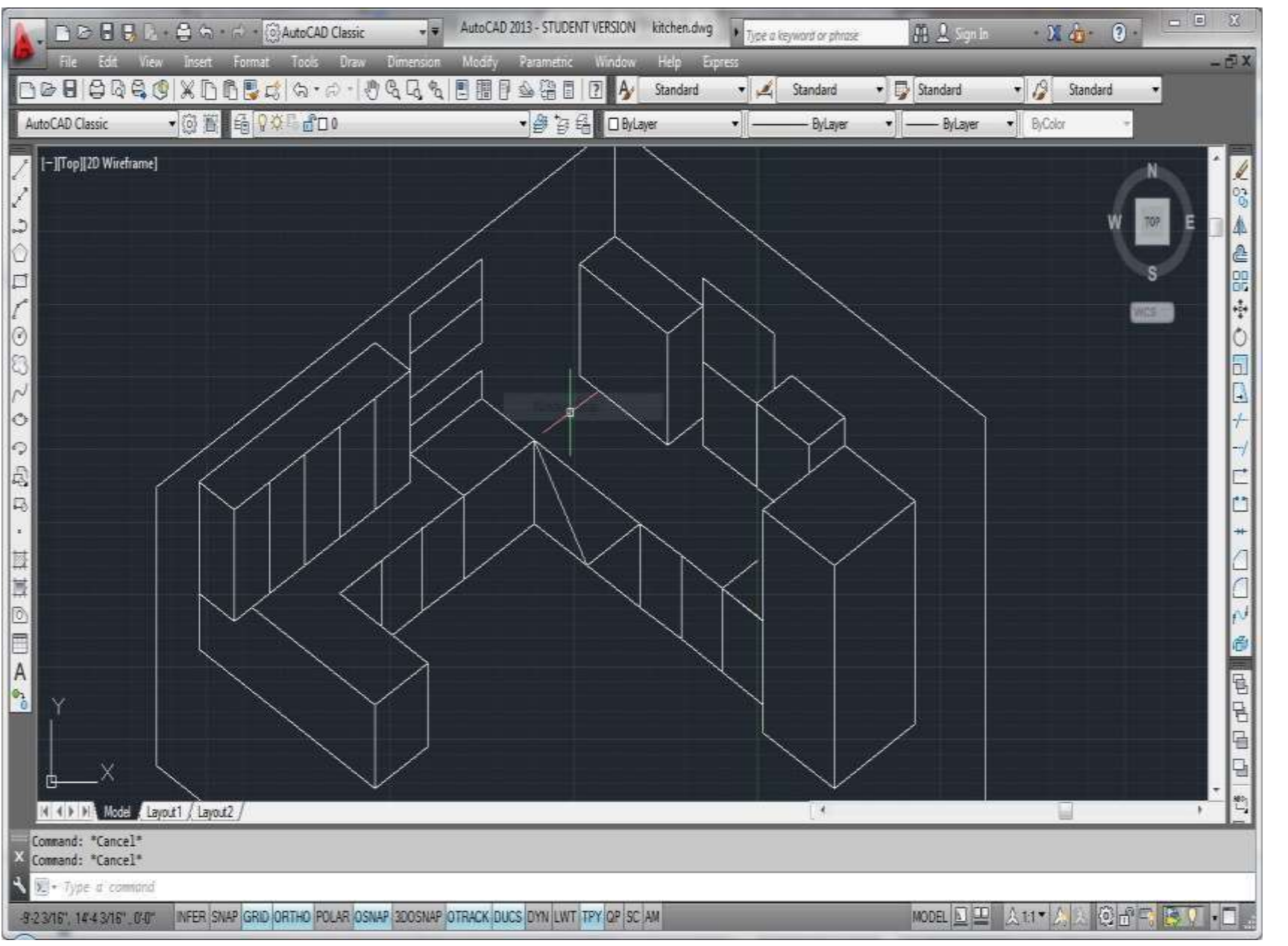

### INTRODUCTION TO3D:

3D capabilities allow you to draw pictorial views such as isometrics, oblique views and perspectives. The views drawn with CADD have a number of advantages as compared to views drawn on a drawing board. The views drawn with CADD are very accurate and provide a lot of flexibility in terms of editing and display. You can rotate a model on the screen just like an actual model, and display views from different angles. CADD provides special 3D functions that allow you to create 3D drawings that are true representations of an actual model. These drawings can be viewed from any angle just like a physical model. **INTRODUCTION TO 3D:**<br>3D capabilities allow you to draw pictorial views such as isometrics, oblique views and perspectives. The views drawn with CADD have a number of advantages as compared to views drawn on a drawing boar The major distinction between a 2D drawing and a 3D model is that a 2D mews and persecutives. The wews drawn with CADD are very accurate and provide a lot of flexibility in terms of editing<br>advantages as compared to views drawn on a drawing board. The views drawn<br>with CADD are very accurate a

drawing is defined only with two coordinates (X and Y). A 3D model is defined with three coordinates (X, Y and Z). The Z-coordinate determines the height of an object. To make a 3D model, you need to consider all the objects of the

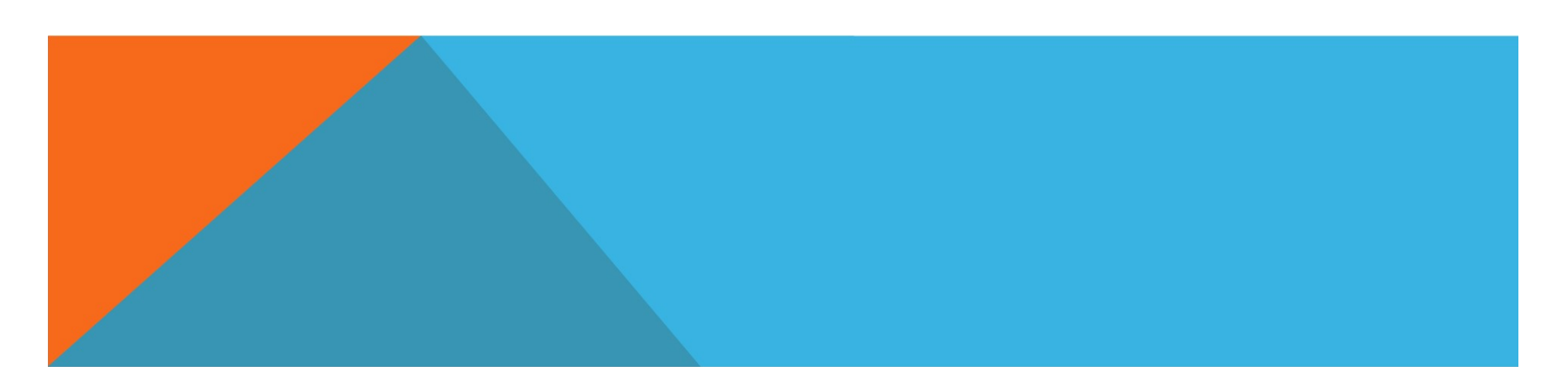

### 3D MODELING<br>Solids contain the "mass properties<br>You can use the Solida toolber for m 3D MODELING<br>Solids contain the "mass properties" of 3D objects.<br>You can use the Solids toolbar for readily accessible<br>objects 3D MODELING<br>Solids contain the "mass properties" of 3D objects.<br>You can use the Solids toolbar for readily accessible<br>objects<br>- Box<br>Cylinder objects 3D MODELING<br>
Solids contain the "mass properties" of 3D objects.<br>
You can use the Solids toolbar for readily accessible<br>
- Box<br>
- Cylinder<br>
- Wedge<br>
You can use the Boolean operations of more<br>
- Complicated shapes.<br>
- Subt ) MODELING<br> **lids contain the "mass properties" of 3D obj**<br> **u can use the Solids toolbar for readily acces**<br> **objects**<br>
ox<br>
ylinder<br>
ledge<br> **u can use the Boolean operations of more**<br> **complicated shapes.**<br>
mion (join two Solids contain the "mass properties" of 3D<br>
You can use the Solids toolbar for readily ac<br>
objects<br>
- Box<br>
- Cylinder<br>
- Wedge<br>
You can use the Boolean operations of more<br>
complicated shapes.<br>
- Union (join two solids)<br>
- Solids contain the "mass properties" of 3D objects.<br>
You can use the Solids toolbar for readily accessible<br>
- Box<br>
- Cylinder<br>
- Wedge<br>
You can use the Boolean operations of more<br>
complicated shapes.<br>
- Union (join two sol **Solids contain the mass properties of 3D objects.**<br>
You can use the Solids toolbar for readily accessible<br> **Common area**<br> **PEOX**<br> **PEOX**<br> **PEOX**<br>
You can use the Boolean operations of more<br>
complicated shapes.<br> **PEON COMB**

- Box
- Cylinder
- Wedge

- 
- 
- 

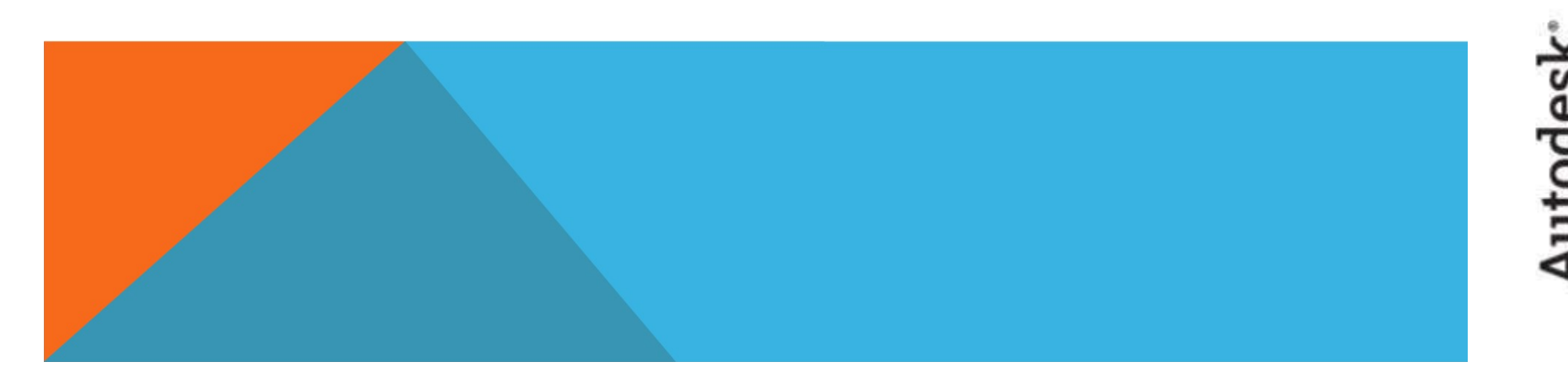

### **Some 3D Object**

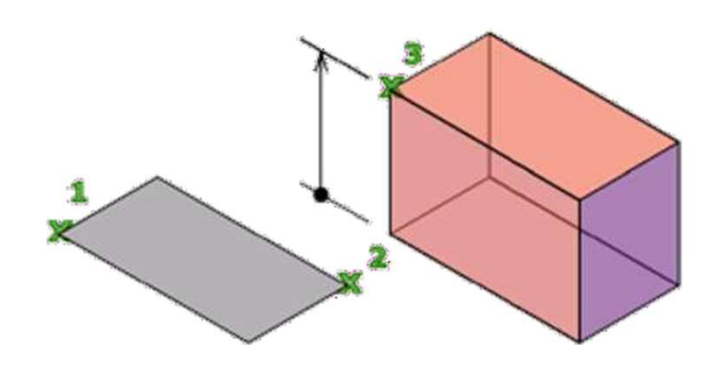

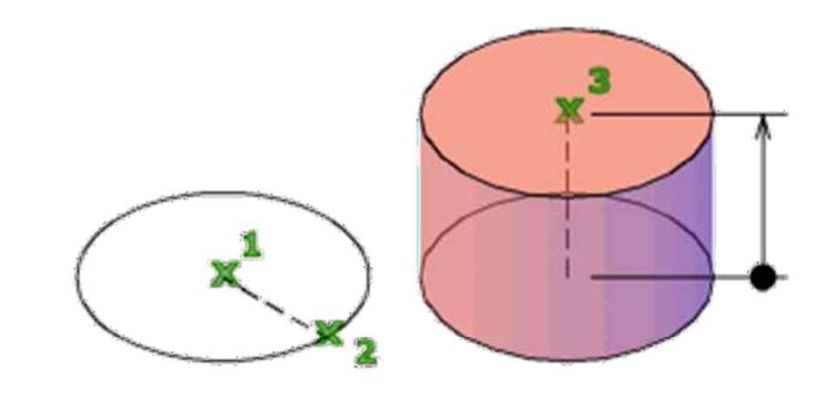

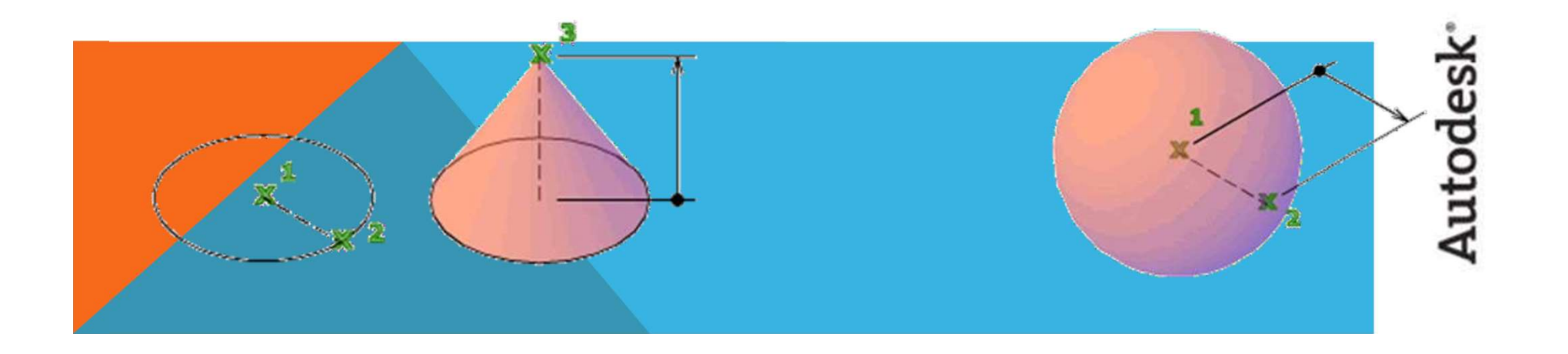

# 3D COMMANDS

### PRESSPULL

**3D COMMANDS**<br>PRESSPULL<br>Presspull can extend in the Z direction or be set to taper or follow a<br>path.<br>You can extrude an open or closed object to create a 3D surface or<br>solid path.

You can extrude an open or closed object to create a 3D surface or solid.

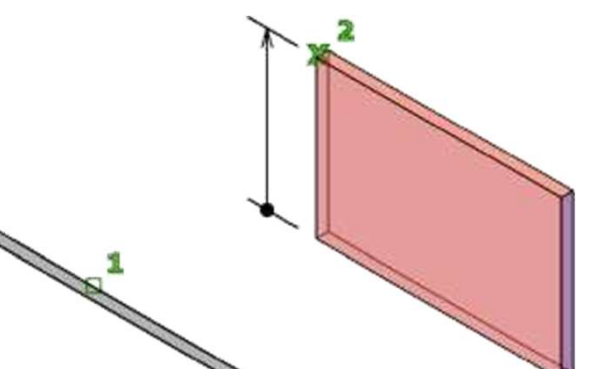

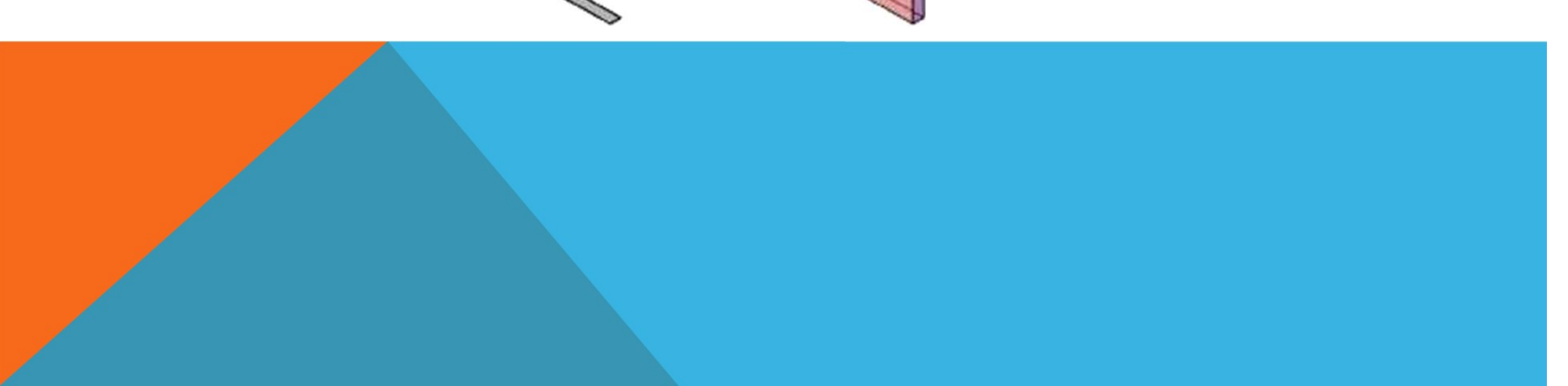

### USE OF EXTRUDE COMMAND

**USE OF EXTRUDE COMMAND**<br>If you "Extrude" a surface into the third dimension, you simply add a <u>thickness</u> in section. This basically is same as creating a "solid" object . SE OF EXTRUDE COMMAND<br>bu "Extrude" a surface into the third dimension, you simply add a <u>thickness</u> in<br>section. This basically is same as creating a "solid" object .

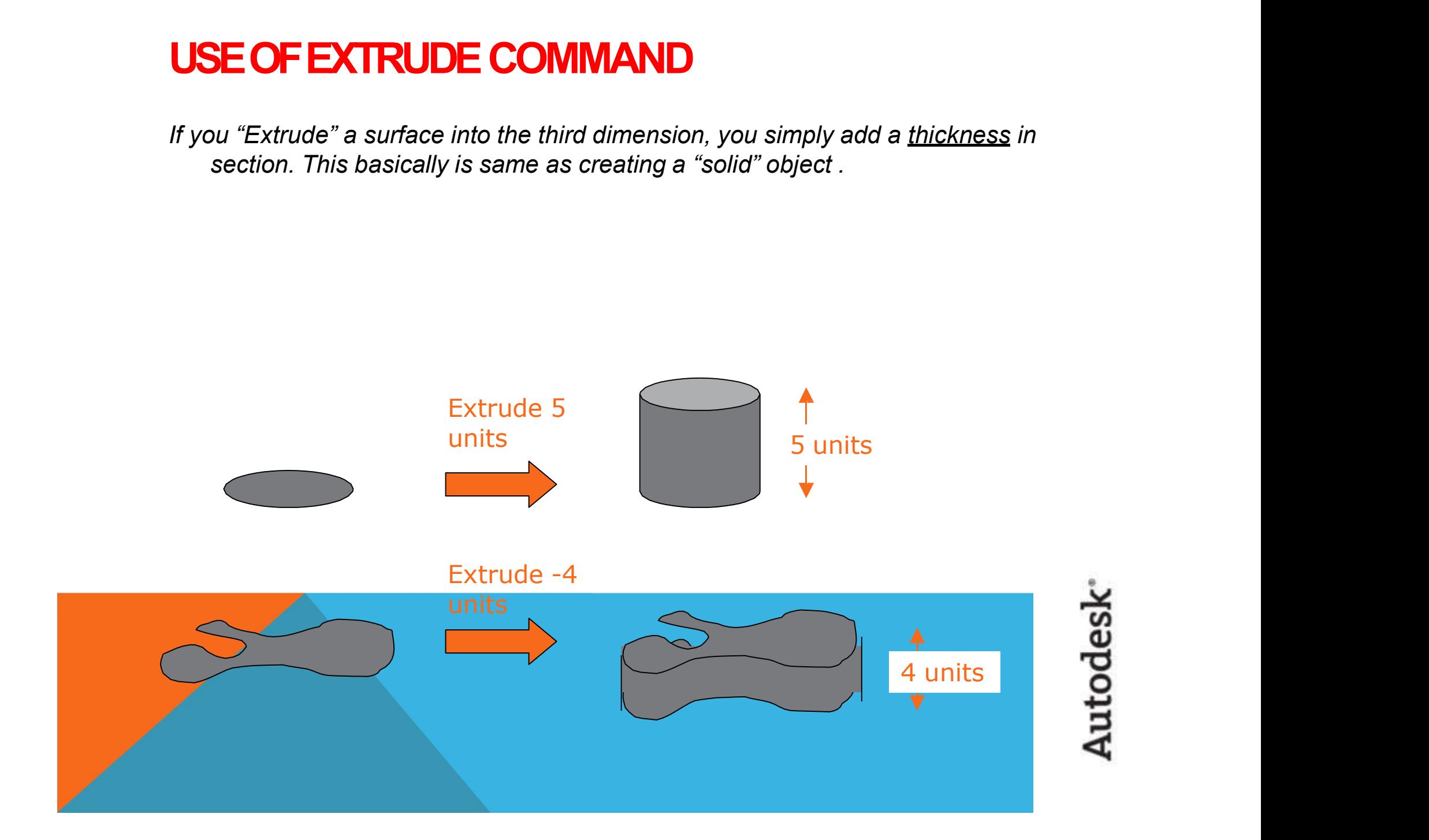

# SOME 3D DRAWINGS MADE DURING THE<br>AUTODESK AUTOCAD COURSE

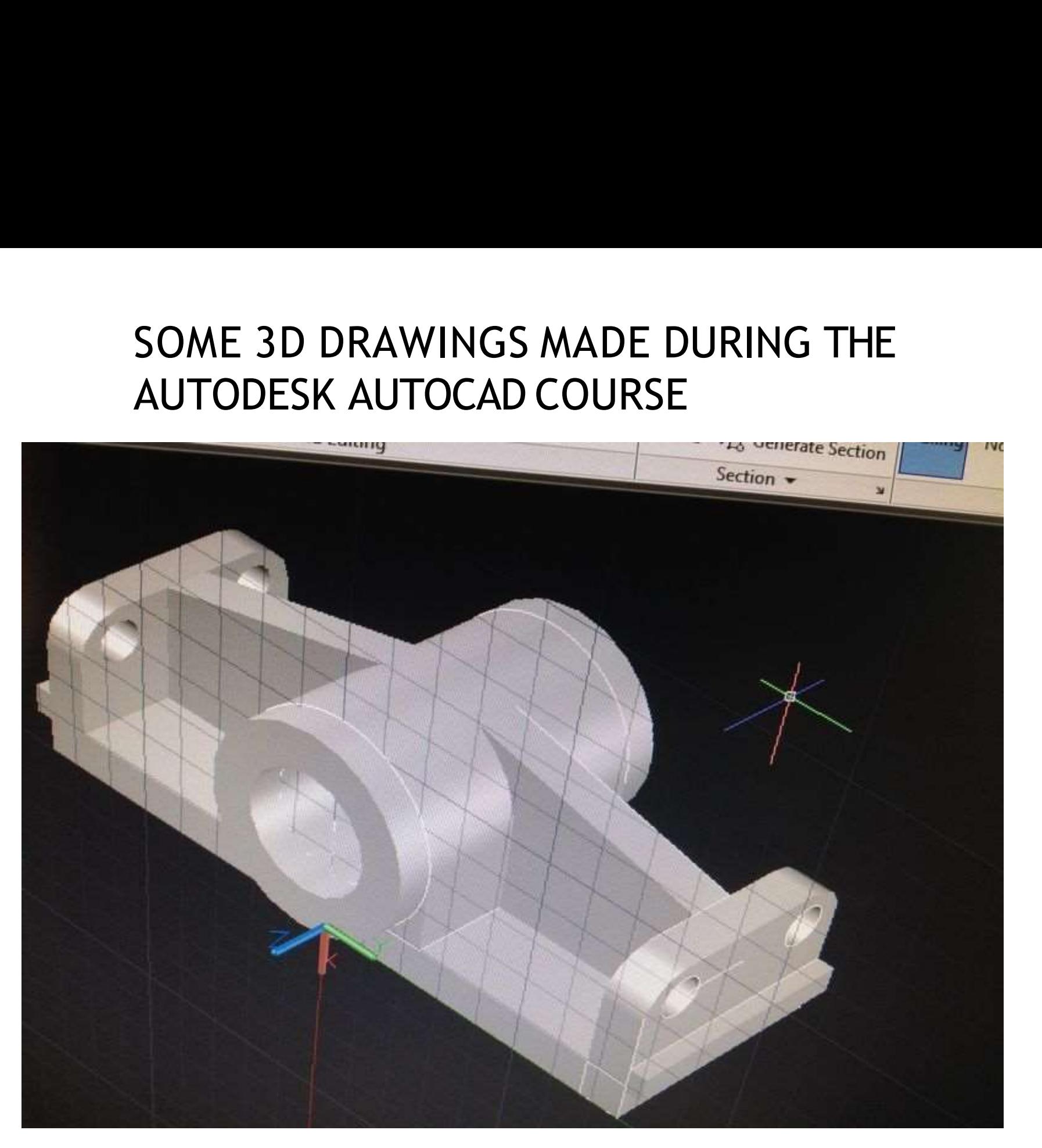

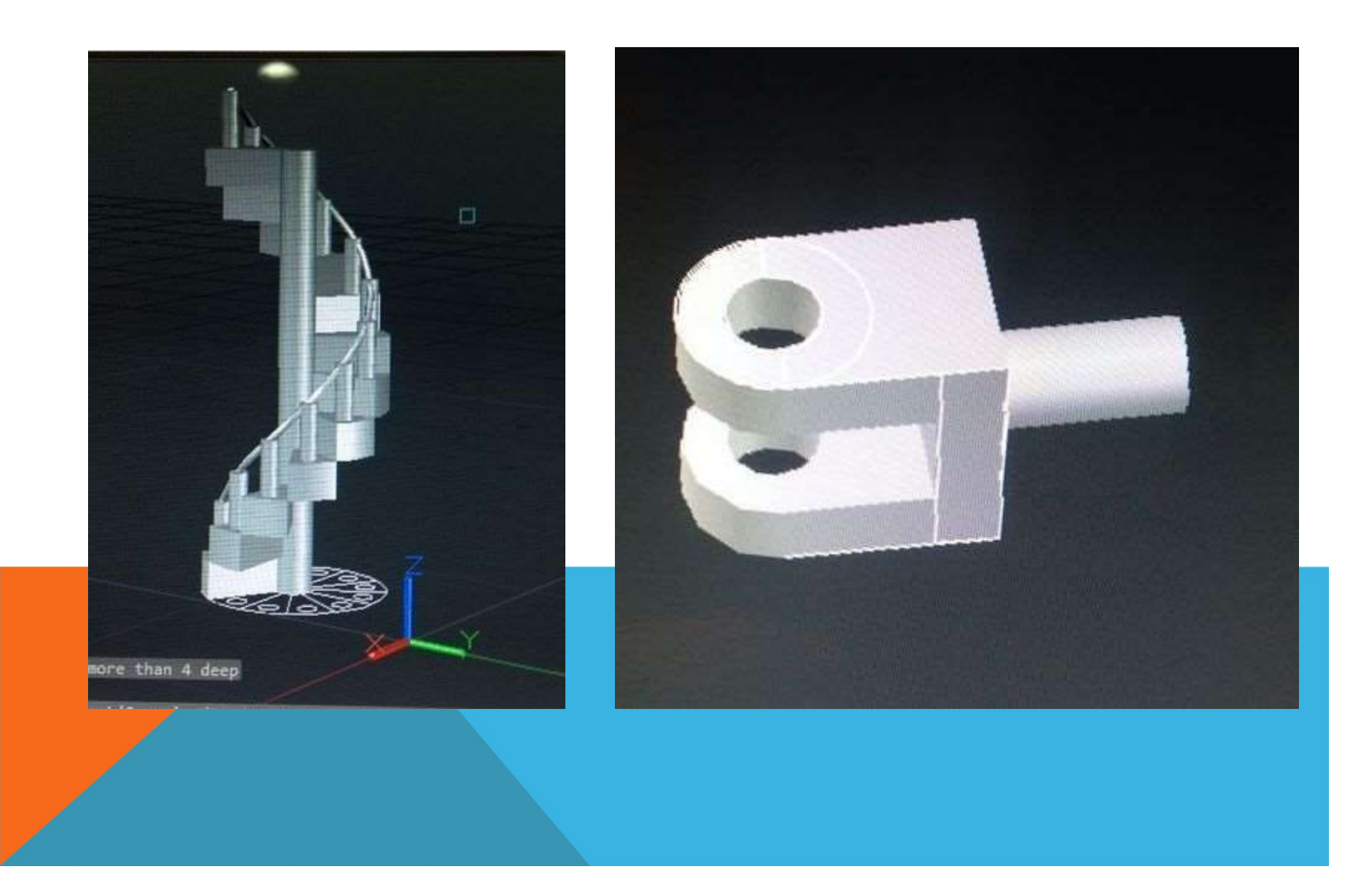

## Autodesk<sup>®</sup>

### BENEFITS/USE OF AUTOCAD **BENEFITS/USE OF AUTOCAD**<br>
V Quickly create designs.<br>
V Improved quality over hand drafting.<br>
V Fasily modify **BENEFITS/USE OF AUTOCAD**<br>
V Quickly create designs.<br>
V Improved quality over hand drafting.<br>
V Easily modify.<br>
V More Accuracy **BENEFITS/USE OF AUTOCAL<br>
V Quickly create designs.<br>
V Improved quality over hand drafting.<br>
V Easily modify.<br>
V More Accuracy.<br>
V Fasy to transfer. BENEFITS/USE OF AUTOCA**<br>  $\checkmark$  Quickly create designs.<br>  $\checkmark$  Improved quality over hand drafting.<br>  $\checkmark$  Easily modify.<br>  $\checkmark$  More Accuracy.<br>  $\checkmark$  Easy to transfer. **BENEFITS/USE OF AUTOCAD**<br>
V Quickly create designs.<br>
V Improved quality over hand drafting.<br>
V Easily modify.<br>
V More Accuracy.<br>
V Easy to transfer.<br>
V Long time save.

- 
- CONCTTT SPOSE OF AUTOCALLY<br>
V Quickly create designs.<br>
V Improved quality over hand drafting.<br>
V Easily modify.<br>
V More Accuracy.<br>
V Easy to transfer.<br>
V Long time save.
- 
- 
- 
- 

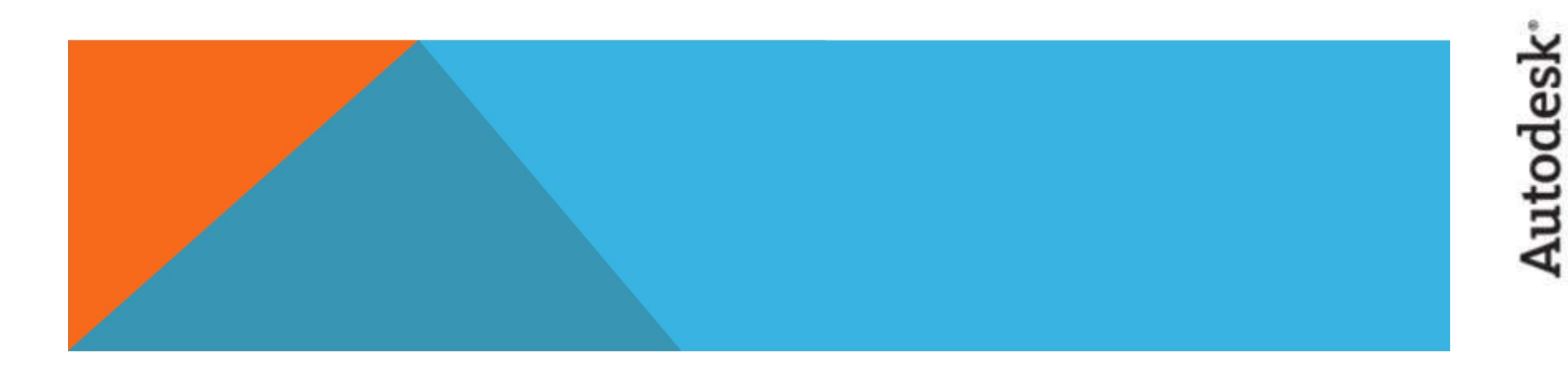

### STAAD PRO

STAAD or (STAAD.Pro) is a structural analysis and design software application originally developed by Research Engineers International in 1997. In late 2005, Research Engineers International was bought by **Bentley Systems**.<sup>[1][2]</sup> **STAAD PRO**<br> **STAAD** or (**STAAD.Pro**) is a <u>structural analysis</u> and design software application<br>
originally developed by Research Engineers International in 1997. In late 2005,<br>
Research Engineers International was bought design software products worldwide. It supports over 90 international steel, **STAAD PRO**<br> **STAAD** or (**STAAD.Pro**) is a <u>structural analysis</u> and design software applicat<br>
originally developed by Research Engineers International in 1997. In late 200<br>
Research Engineers International was bought by <u></u>

It can make use of various forms of analysis from the traditional static analysis to more recent analysis methods like p-delta analysis, geometric non-linear analysis, Pushover analysis (Static-Non Linear Analysis) or a **buckling** analysis. It can also make use of various forms of dynamic analysis methods from time history analysis to response spectrum analysis. The response spectrum analysis feature is supported for both user defined spectra as well as a number of international code specified spectra. **STAAD or (STAAD.Pro)** is a <u>structural analysis</u> and design software application<br>originally developed by Research Engineers International in 1997. In late 2005,<br>Research Engineers International was bought by <u>Bentley Syst</u>

Connection, AutoPIPE, SACS and many more engineering design and analysis applications to further improve collaboration between the different disciplines involved in a project. STAAD can be used for analysis and design of all types of structural projects from plants, buildings, and bridges to towers, tunnels, metro stations, water/wastewater treatment plants and more.

### BIM

Building design and building information modeling (BIM) software includes computer-aided design (CAD software) products used commonly within the architecture and construction industries. Many of these products offer tools and libraries specifically targeted toward architectural design and construction, including mechanical, electrical, and plumbing (MEP) and building information modeling (BIM). BIM software offers a model-based process for designing and managing buildings and infrastructures, going beyond construction drawings to generate a digital representation of the functional properties of a facility. Other products in this category may be used for a range of CAD purposes beyond architectural design, but their rankings within this grid focus exclusively on their use as a tool in building design.

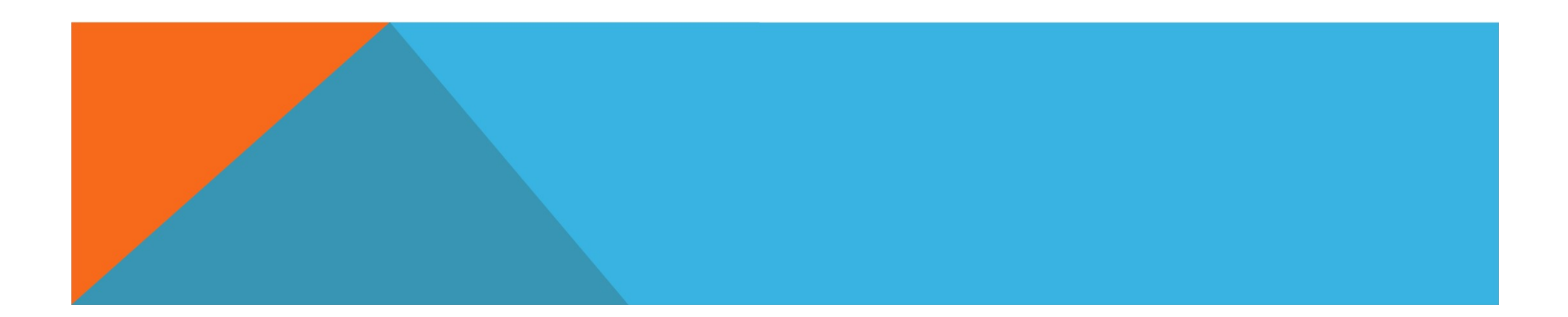

### ArcGIS

ArcGIS is a geographic information system (GIS) for working with maps and geographic information maintained by the Environmental Systems Research Institute (Esri). It is used for creating and using maps, compiling geographic data, analyzing mapped information, sharing and discovering geographic information, using maps and geographic information in a range of applications, and managing geographic information in a database.

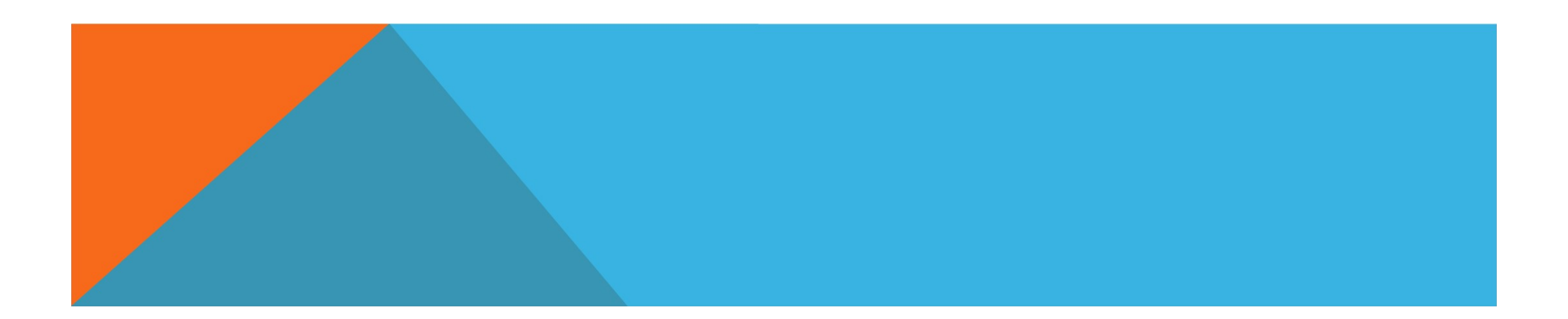

Build Superfast

**Build Superfast<br>
Build Superfast** Accounting Software. ...<br>
Micromen Systems and Software launched a **Build Superfast<br>
Build Superfast** Accounting Software. ...<br>
Micromen Systems and Software launched a<br>
simple project planning and accounting<br>
software salled **Build Superfact** for the **Build Superfast<br>
Build Superfast** Accounting Software. ...<br>
Micromen Systems and Software launched a<br>
simple project planning and accounting<br>
software called **Build Superfast** for the **Build Superfast**<br> **Build Superfast** Accounting Software. ...<br>
Micromen Systems and Software launched a<br>
simple project planning and accounting<br>
software called **Build Superfast** for the<br>
Construction Industry including Bu **Build Superfast**<br> **Build Superfast** Accounting Software. ...<br>
Micromen Systems and Software launched a<br>
simple project planning and accounting<br>
software called **Build Superfast** for the<br>
Construction Industry including Bu Build Superfast<br>
Build Superfast Accounting Software. ...<br>
Micromen Systems and Software launched a<br>
simple project planning and accounting<br>
software called Build Superfast for the<br>
Construction Industry including Builders **Build Superfast** Accounting Software. ...<br>Micromen Systems and Software launched a<br>simple project planning and accounting<br>software called **Build Superfast** for the<br>Construction Industry including Builders,<br>Contractors, Ar

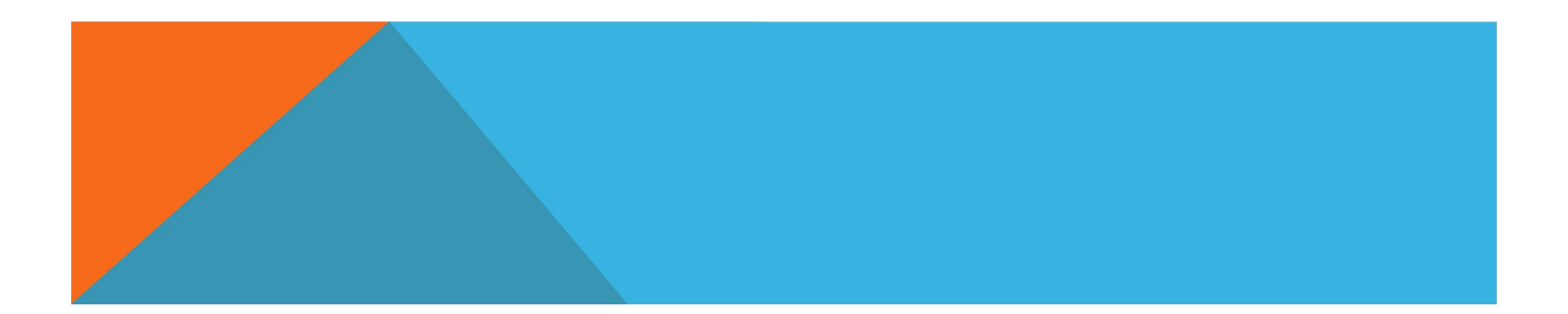

### MX Road

MX Road

MX Road is an excellent string-based modeling tool that enables the rapid and accurate design of all types of roads. Individuals such as civil engineers, designers, surveyors, system designers can access 3D modeling, construction driven engineering, and other analysis all in one engineering application. MX Road contributes to improving the quality of designs by combining traditional engineering workflow profile and cross sections with 3D modeling technology

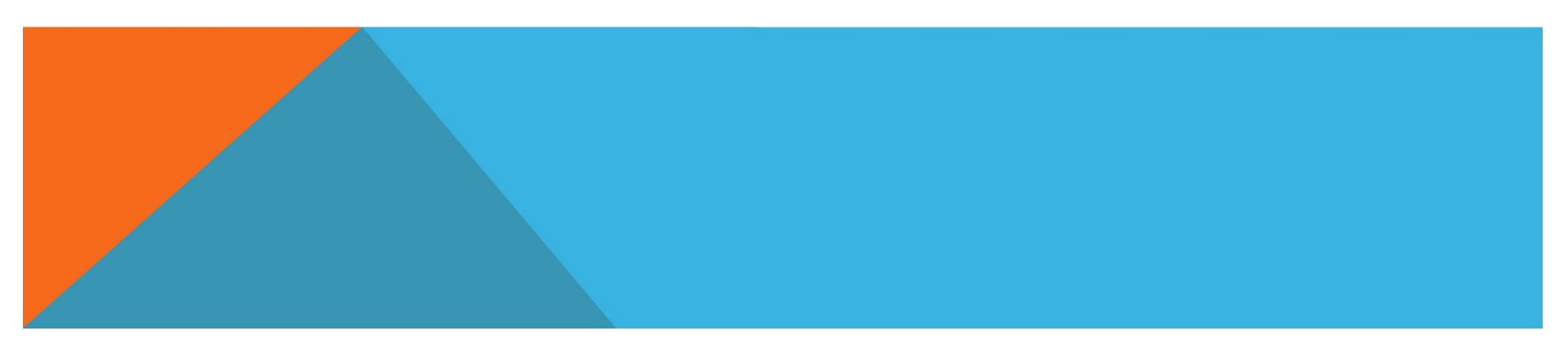

### REVIT

REVIT<br>Begin modelling in 3D with accuracy and<br>precision.<br>Automatically undate floor plans, elevations precision.

Automatically update floor plans, elevations and sections as your model develops. REVIT<br>Begin modelling in 3D with accuracy and<br>precision.<br>Automatically update floor plans, elevations<br>and sections as your model develops.<br>Let Revit handle routine and repetitive tasks<br>with automation so you can focus on h with automation so you can focus on highervalue work.

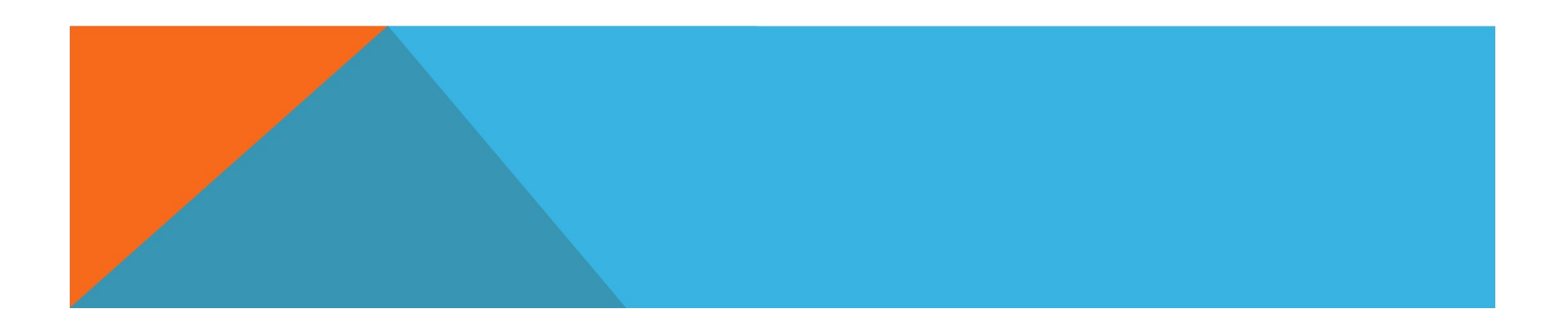

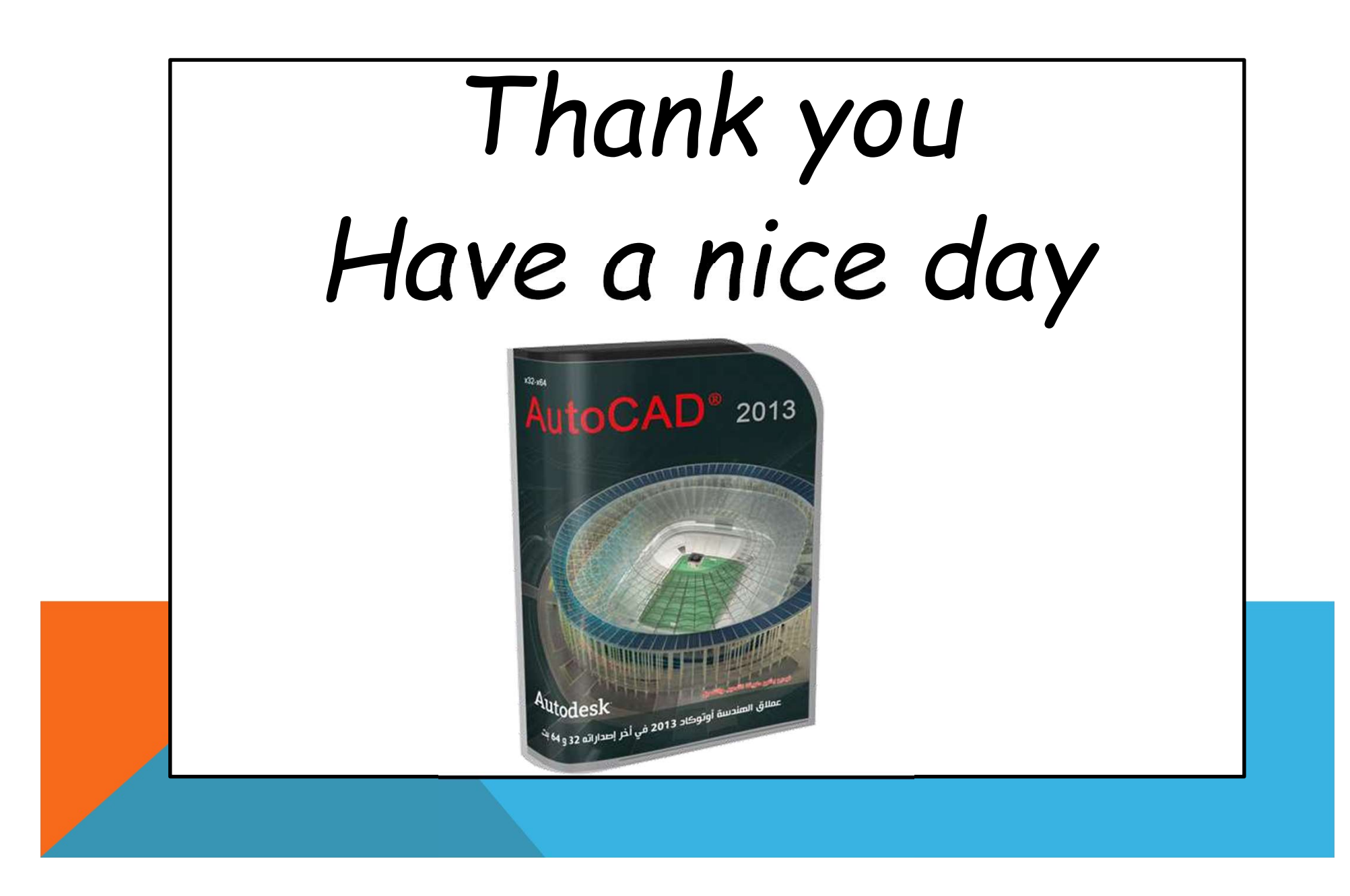